# <span id="page-0-1"></span><span id="page-0-0"></span>**Benutzerhandbuch Dell™ 1707FP Flachbildschirm-Farbmonitor**

### **Über Ihren Monitor**

[Vorderansicht](#page-1-0) [Rückansicht](#page-1-1) **[Seitenansicht](#page-2-0)** [Unteransicht](#page-2-1) [Technische Daten Monitor](#page-3-0) [Pflege Ihres Monitors](#page-1-2)

### **Verwendung des verstellbaren Monitorfußes**

[Anbringen des Fußes](#page-7-0) [Verlegen der Kabel](#page-7-1) [Kippen, Schenken und Höhenverstellbarkeit](#page-8-0) [Abnehmen des Fußes](#page-8-1)

### **Einrichten Ihres Monitors**

[Anschließen Ihres Monitors](#page-10-0) [Verwendung der vorderen Bedientasten](#page-11-0) [Verwendung des OSD-Menüs](#page-12-0) [Einstellen der optimalen Auflösung](#page-19-0) [Verwendung der Dell Soundbar \(optional\)](#page-19-1)

### **Drehen Ihres Monitors**

[Ändern der Ausrichtung Ihres Monitors](#page-22-0) [Ändern der Ausrichtung Ihres Betriebssystems](#page-22-1)

### **Störungsbehebung**

[Störungsbehebung Monitor](#page-24-0) [Allgemeine Probleme](#page-25-0) [Produktspezifische Probleme](#page-26-0) [USB-Probleme](#page-26-1) [Störungsbehebung Soundbar](#page-26-2)

### **Anhang**

[FCC-Erklärung](#page-28-0) **[Sicherheitshinweise](#page-28-1)** [Dell Kontaktangaben](#page-29-0) [Einrichten Ihres Monitors](#page-39-0)

# **Hinweis, Vorsicht und Achtung**

**HINWEIS:** Ein HINWEIS kennzeichnet wichtige Informationen zur besseren Nutzung Ihres Computers. M

**VORSICHT:** VORSICHT kennzeichnet eine mögliche Gefahr von Schäden an Hardware oder von Datenverlust und stellt Informationen zur Vermeidung des Problems bereit.

#### **ACHTUNG: ACHTUNG kennzeichnet eine mögliche Gefahr von Schäden, Verletzungen oder Tod.**

#### **Änderungen der Informationen in diesem Dokument sind vorbehalten. © 2006 Dell Inc. Alle Rechte vorbehalten.**

Die Reproduktion in beliebiger Weise ohne schriftliche Genehmigung seitens Dell Inc. ist streng verboten.

In diesem Text verwendete Warenzeichen: *Dell*, das *DELL*-Logo, *Inspiron*, *Dell Precision*, *Dimension*, *OptiPlex*, *Latitude, PowerEdge, PowerVault, PowerApp und Dell OpenManage* sind Warenzeichen der Dell Inc; *Microsoft, Windows* und *Windows NT* sind eingetragene Warenzeichen der Microsoft Corporation; *Adobe* ist ein Warenzeichen der Adobe Systems Incorporated, die in bestimmten Gerichtsbarkeiten eingetragen sein kann. *ENERGY STAR* ist ein eingetragenes Warenzeichen der U.S. Environmental Protection Agency (US-Umweltschutzbehörde). Als ENERGY STAR Partner bestätigt die Dell Computer Corporation, dass dieses Produkt den ENERGY STAR Richtlinien für effiziente Energienutzung entspricht.

Andere in diesem Dokument erwähnte Warenzeichen und Handelsmarken beziehen sich auf die Eigentümer dieser Warenzeichen und Handelsmarken oder auf deren Produkte. Dell Inc. erhebt keinerlei Eigentumsansprüche auf andere als ihre eigenen Warenzeichen und Handelsmarken.

Modell 1707FP

Februar 2006 Rev. A01

<span id="page-1-2"></span>[Zurück zur Inhaltsseite](#page-0-0)

### **Über Ihren Monitor**

**Benutzerhandbuch Dell™ 1707FP Flachbildschirm-Farbmonitor**

- [Vorderansicht](#page-1-0)
- **C** [Rückansicht](#page-1-1)
- **O** [Unteransicht](#page-2-1)
- **O** [Seitenansicht](#page-2-0)
- **<sup>O</sup>** [Technische Daten des Monitors](#page-3-0)
- **[Pflege Ihres Monitors](#page-6-0)**

### <span id="page-1-0"></span>**Vorderansicht**

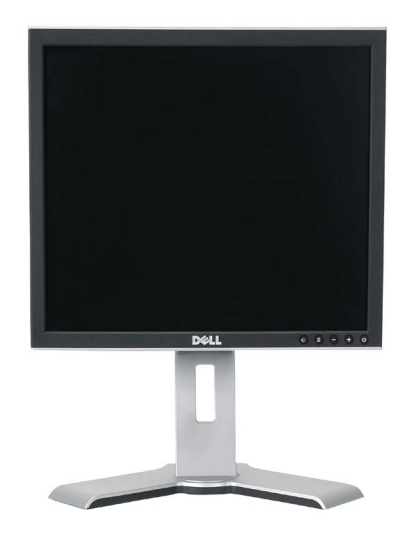

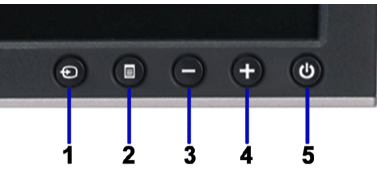

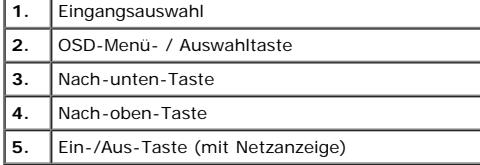

### <span id="page-1-1"></span>**Rückansicht**

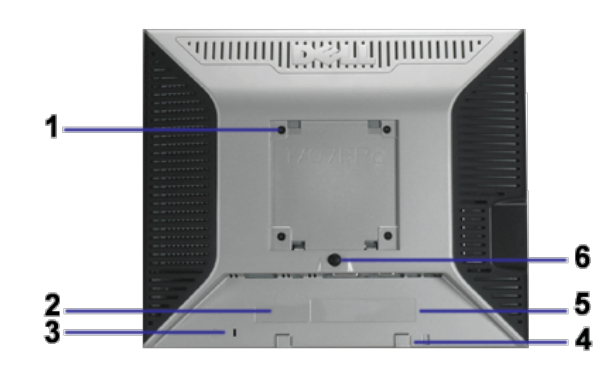

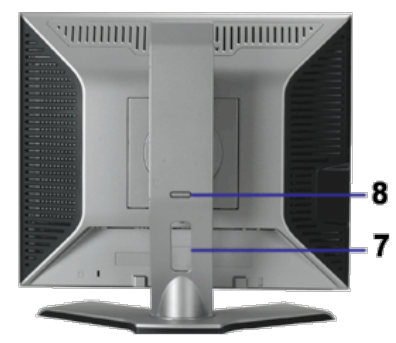

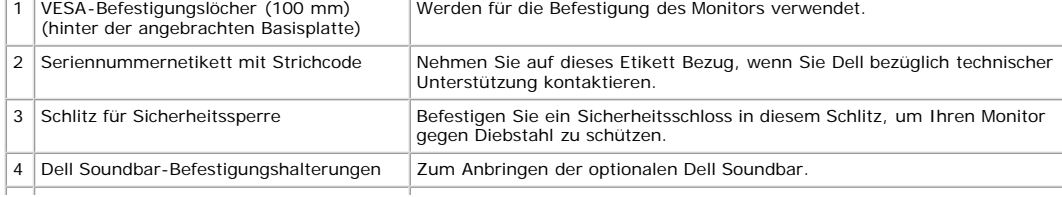

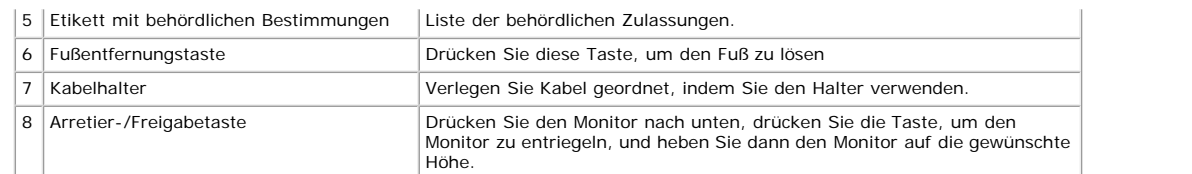

### <span id="page-2-1"></span>**Unteransicht**

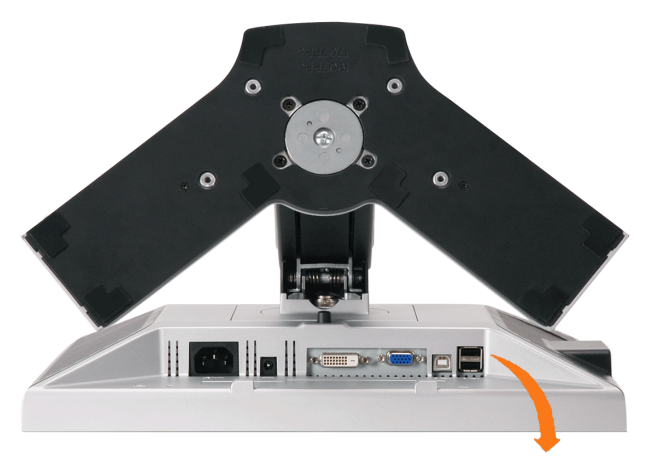

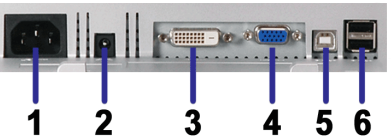

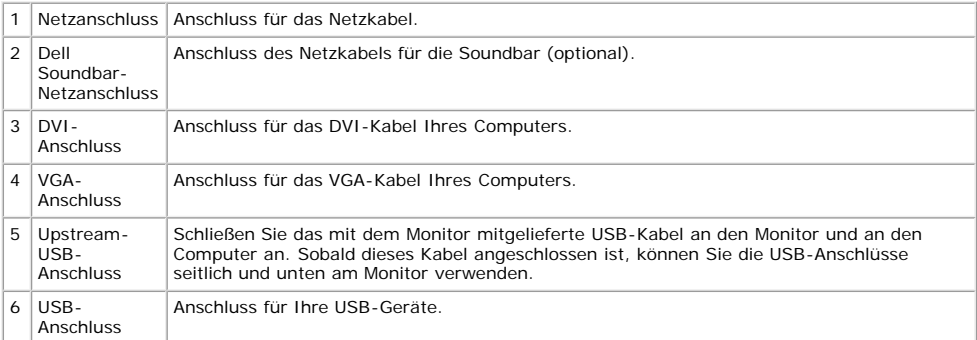

HINWEIS: Diesen Anschluss können Sie erst verwenden, nachdem Sie das USB-Kabel an den Computer und an den USB-Upstream-Anschluss am Monitor angeschlossen haben.

### <span id="page-2-0"></span>**Seitenansicht**

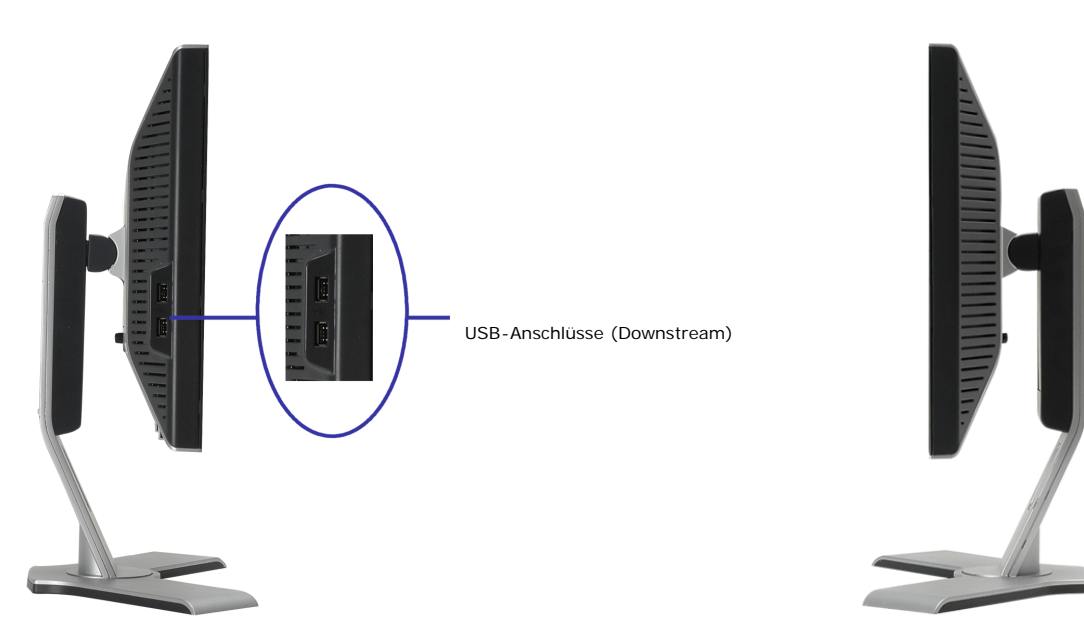

#### <span id="page-3-1"></span><span id="page-3-0"></span>**Technische Daten Monitor**

#### **Energieverwaltungsmodi**

Sofern Sie eine VESA's DPM™-kompatible Grafikkarte oder Software auf Ihrem PC installiert haben, kann der Monitor seinen Energieverbrauch automatisch verringern, wenn<br>er nicht verwendet wird. Dies wird als 'Energiesparmod

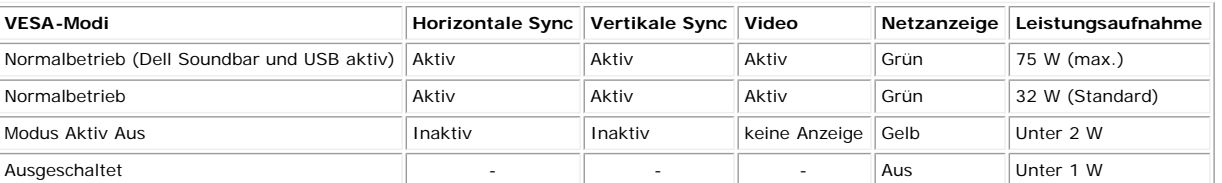

**HINWEIS: Das OSD-Menü funktioniert nur im Modus 'Normalbetrieb' . Werden im Modus Aktiv Aus die "Menü"- oder "Plus" -Taste gedrückt, wird eine der folgenden Meldungen angezeigt.**

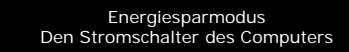

oder

**Den Stromschalter des Computers**<br>Oder eine beliebige Taste drücken oder die Maus bewegen

Durch Aktivieren des Computers und "Aufwecken" des Monitors erhalten Sie wieder Zugriff auf das [OSD](#page-10-1)-Menü.

Dieser Monitor erfüllt die **ENERGY STAR**®-Richtlinien sowie die TCO '99- / TCO '03-Richtlinien für Energiesparfunktionen.

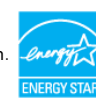

\* Die Leistungsaufnahme im Modus AUS lässt sich nur auf null reduzieren, wenn Sie den Monitor durch Lösen des Netzkabels vom Netzstrom trennen

#### **Stiftbelegung**

#### **15poliger D-Sub-Stecker**

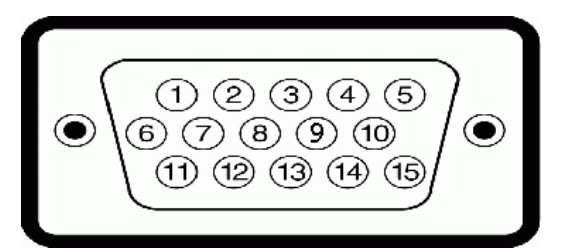

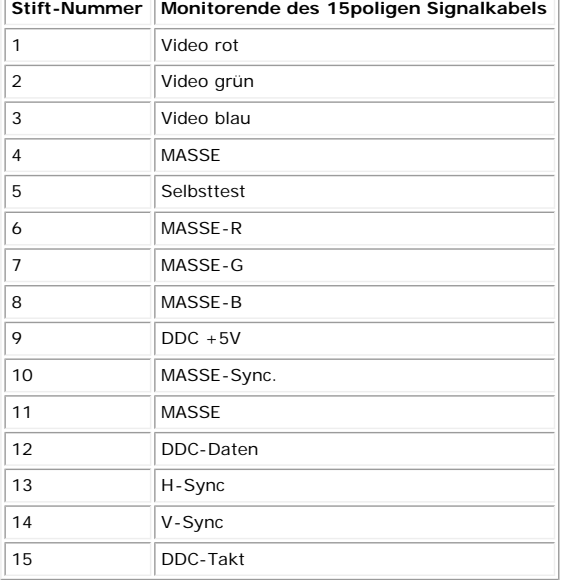

**24poliger Nur-Digitale-DVI-Anschluss**

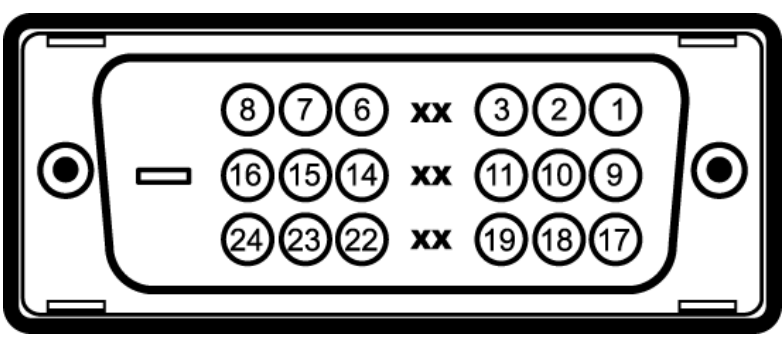

Hinweis: Stift 1 befindet sich oben rechts.

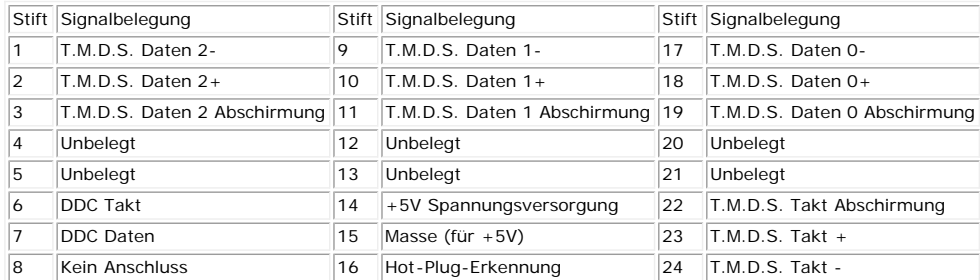

#### **Universal Serial Bus (USB) Schnittstelle**

Dieser Monitor unterstützt die Highspeed-zertifizierte USB 2.0 Schnittstelle.

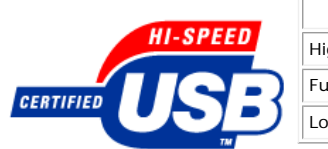

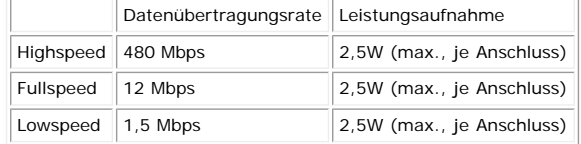

**USB-Anschlüsse:**

- 1 Upstream hinten
- 4 Downstream 2 hinten; 2 links

**HINWEIS: Die USB 2.0-Funktion erfordert einen 2.0-kompatiblen Computer.**

HINWEIS: Die USB-Schnittstelle des Monitors funktioniert NUR, wenn der Monitor eingeschaltet ist (oder im Energiesparmodus ist). Durch das Aus-<br>und wieder Einschalten Ihres Monitors wird die USB- Schnittstelle neu initiali

### **Plug&Play-Unterstützung**

Sie können den Monitor in jedem Plug & Play-kompatiblen System einsetzen. Der Monitor stellt dem Computersystem automatisch die eigenen EDID-Daten (Extended Display<br>Identification Data) über DDC-Protokolle (Display Data Ch

#### **Allgemein**

Modellnummer 1707FP

### **Flachbildschirm**

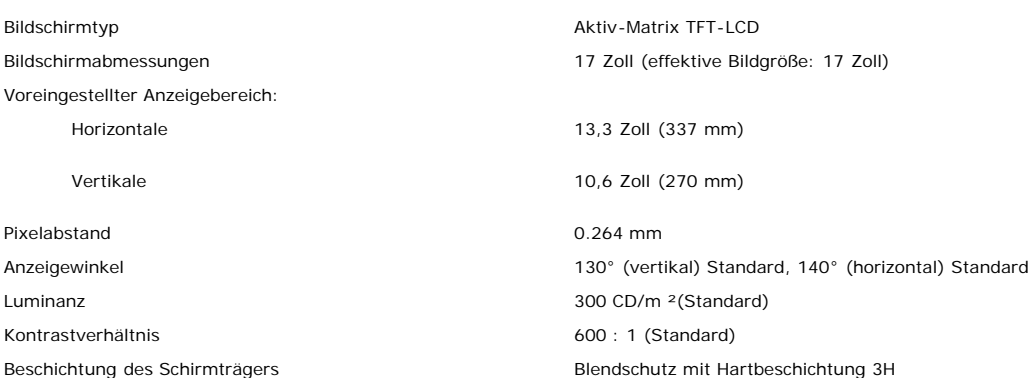

### **Auflösung**

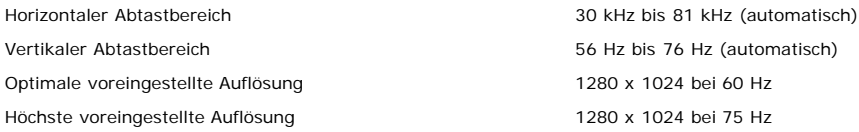

#### **Voreingestellte Anzeigemodi**

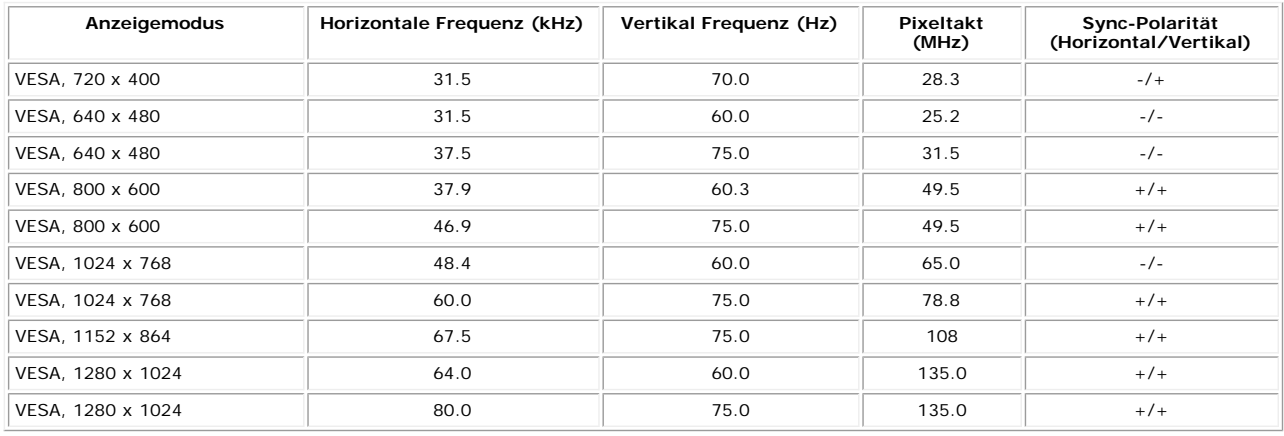

#### **Elektrische Daten**

Einschaltstrom 120 V : 42 A (max.) 240 V : 80 A (max.)

Videoeingangssignale Analoge RGB, 0,7 Volt +/-5%, positiv bei 75 Ohm Eingangsimpedanz Digitale DVI-D TMDS, 600mV pro Differentialleitung, positiv bei 50 Ohm Eingangsimpedanz Sync-Eingangssignale Sync., TTL-Pegel ungepolt, SOG (Composite SYNC für Grün) WS Eingangsspannung / Frequenz / Stromstärke 100 bis 240 V WS / 50 oder 60 Hz ± 3 Hz / 2,0 A (max.)

### **Physikalische Eigenschaften**

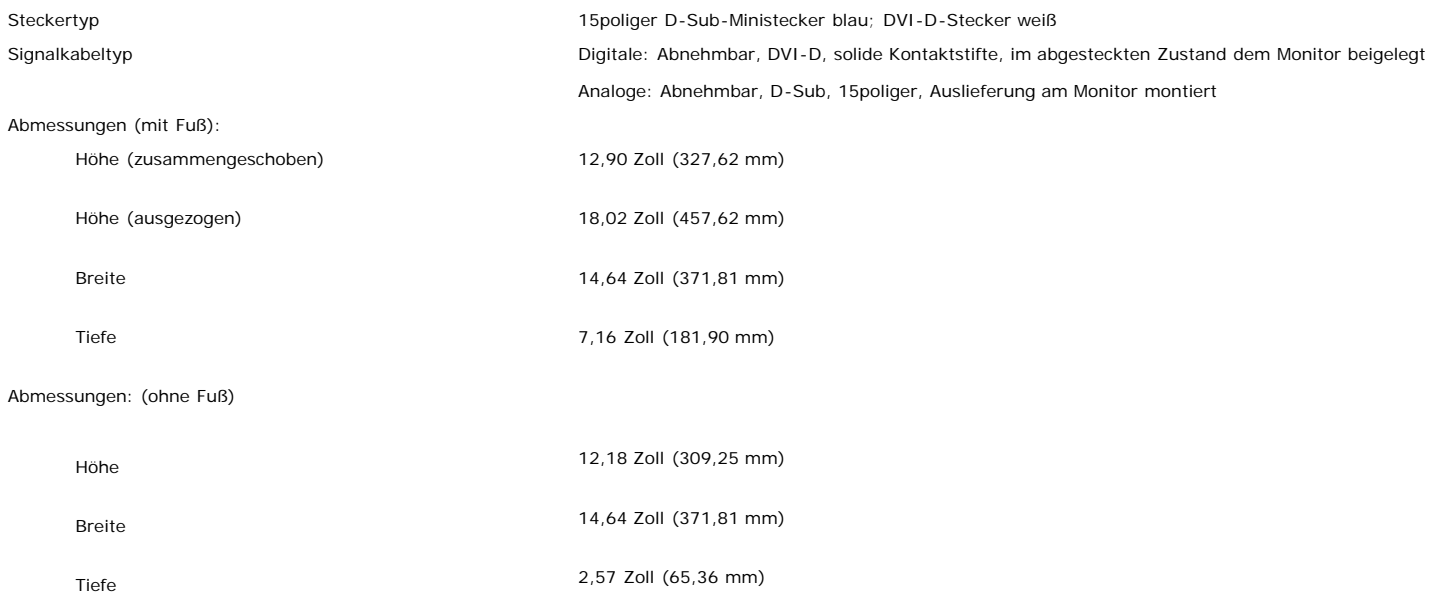

Standardabmessungen:

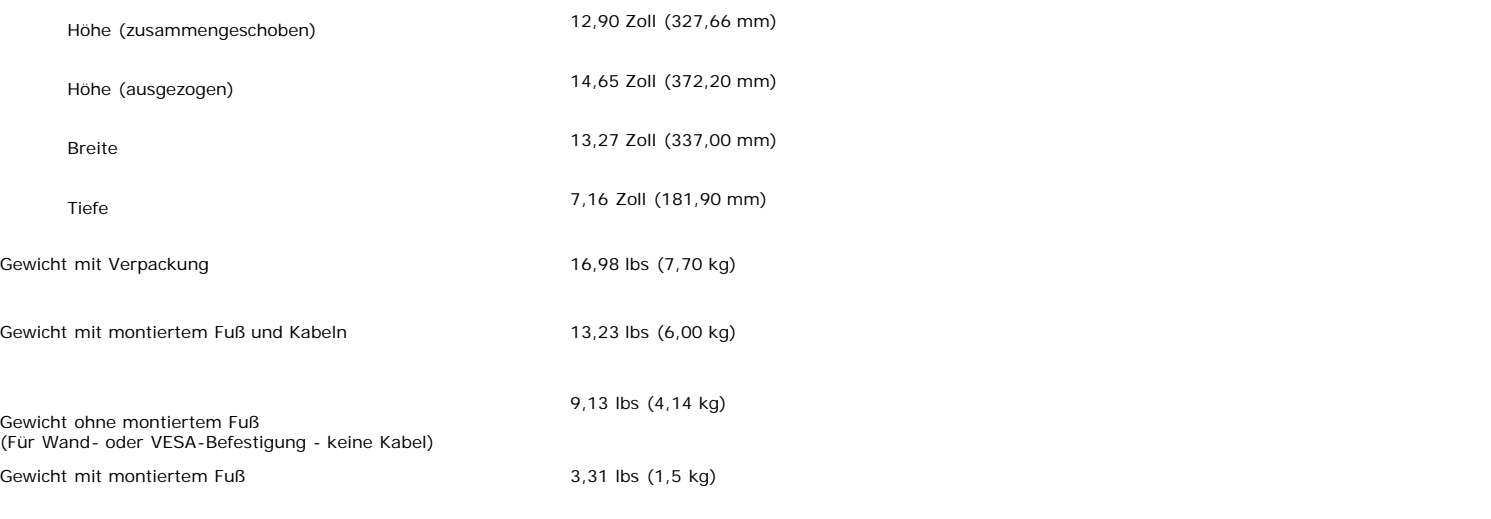

### **Umgebungsbedingungen**

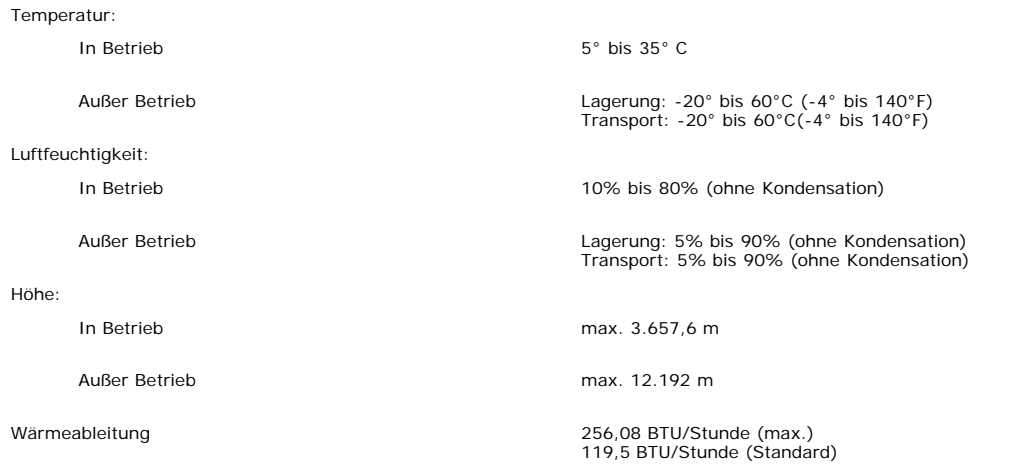

### <span id="page-6-0"></span>**Pflege Ihres Monitors**

**ACHTUNG: Lesen und befolgen Sie die [Sicherheitshinweise,](#page-28-1) bevor Sie den Monitor reinigen.**

⚠ **ACHTUNG: Ziehen Sie den Netzstecker des Monitors aus der Steckdose, bevor Sie den Monitor reinigen.**

- Befeuchten Sie zur Reinigung Ihres antistatischen Monitors ein weiches, sauberes Tuch leicht mit Wasser. Verwenden Sie nach Möglichkeit spezielle, für die antistatische Beschichtung geeignete Bildschirmreinigungstücher oder -lösungen. Verwenden Sie kein Benzol, keine Verdünnungsmittel, kein Ammoniak, keine aggressiven Reinigungsmittel und keine Druckluft.
- Verwenden Sie für die Reinigung der Kunststoffteile ein leicht befeuchtete, warmes Tuch. Verwenden Sie keinerlei Reinigungsmittel, da einige Reinigungsmittel einen
- milchigen Schleier auf den Kunststoffteilen hinterlassen können.<br>Falls Ihnen beim Auspacken Ihres Monitors ein weißes Pulver auffällt, wischen Sie es bitte mit einem Tuch ab. Dieses weiße Pulver kann während des Transports  $\ddot{\phantom{a}}$ Monitors entstehen.
- 
- Behandeln Sie Ihren Monitor behutsam, da dunkle Kunststoffteile leichter zerkratzen und weiße Abnutzungsspuren aufweisen als helle.<br>Um die optimale Bildqualität Ihres Monitors zu erhalten, nutzen Sie einen Bildschirmschone gebrauchen.

[Zurück zur Inhaltsseite](#page-0-0)

# **Verwendung des verstellbaren Monitorfußes**

**Benutzerhandbuch Dell™ 1707FP Flachbildschirm-Farbmonitor**

- **[Anbringen des Fußes](#page-7-0)**
- **[Verlegen der Kabel](#page-7-1)**
- **C** [Kippen, Schenken und Höhenverstellbarkeit](#page-8-0)
- **C** [Abnehmen des Fußes](#page-8-1)

# <span id="page-7-0"></span>**Anbringen des Fußes**

**HINWEIS: Bei Auslieferung aus dem Werk ist der Fuß demontiert und ausgezogen.**

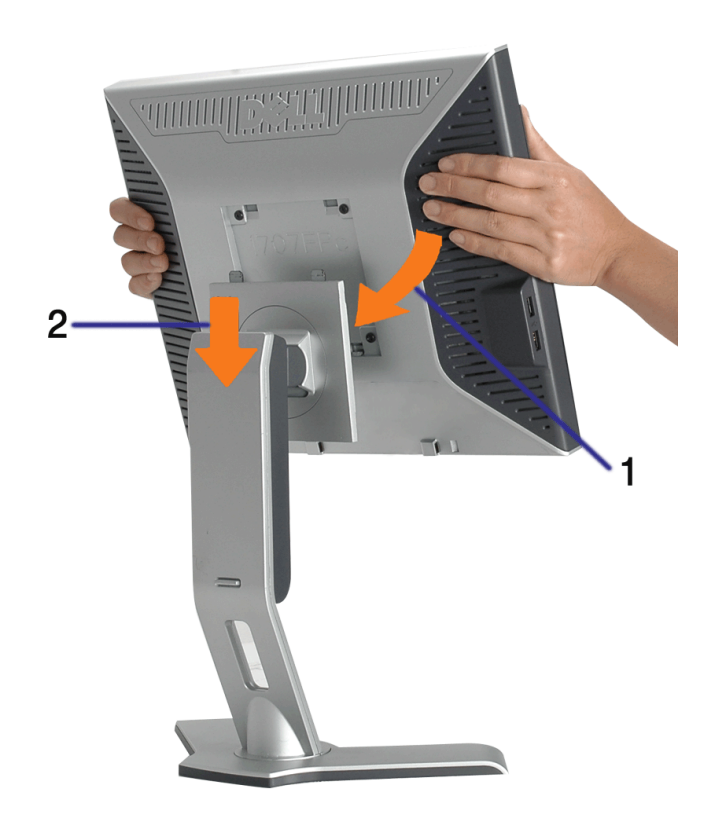

- 1. Setzen Sie die Aussparung auf der Monitorrückseite auf die beiden Zapfen oben auf dem Fuß.
- 2. Senken Sie den Monitor ab, bis er in den Fuß einrastet.

# <span id="page-7-1"></span>**Verlegen der Kabel**

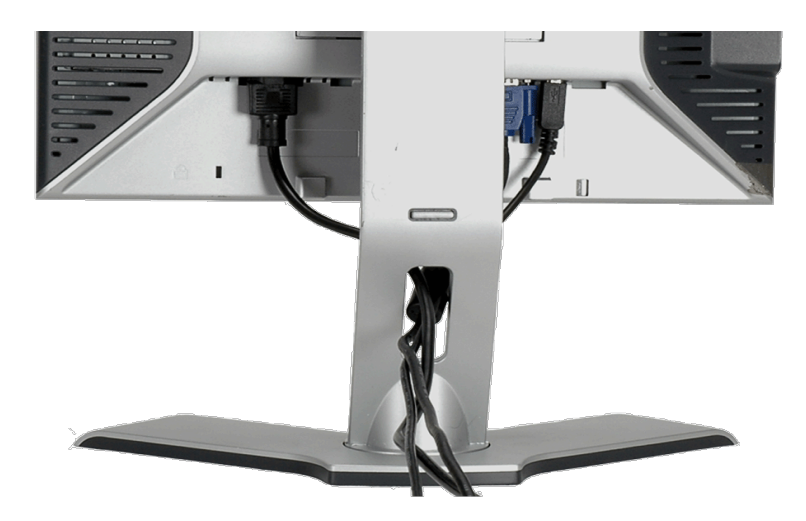

Verwenden Sie nach dem Anbringen aller erforderlichen Kabel an Ihren Monitor und den Computer (siehe [Anschließen Ihres](#page-10-0) [Monitors](#page-10-0) für Hinweise über das Anschließen der Kabel) den Kabelhalter, um sämtliche Kabel wie oben abgebildet sauber zu verlegen.

# <span id="page-8-0"></span>**Kippen, Schenken und Höhenverstellbarkeit**

Kippen, Schwenken und Höhenanpassung Ihres Monitors. Sie können Ihren Monitor so einstellen, dass er Ihren Anforderungen optimal entspricht.

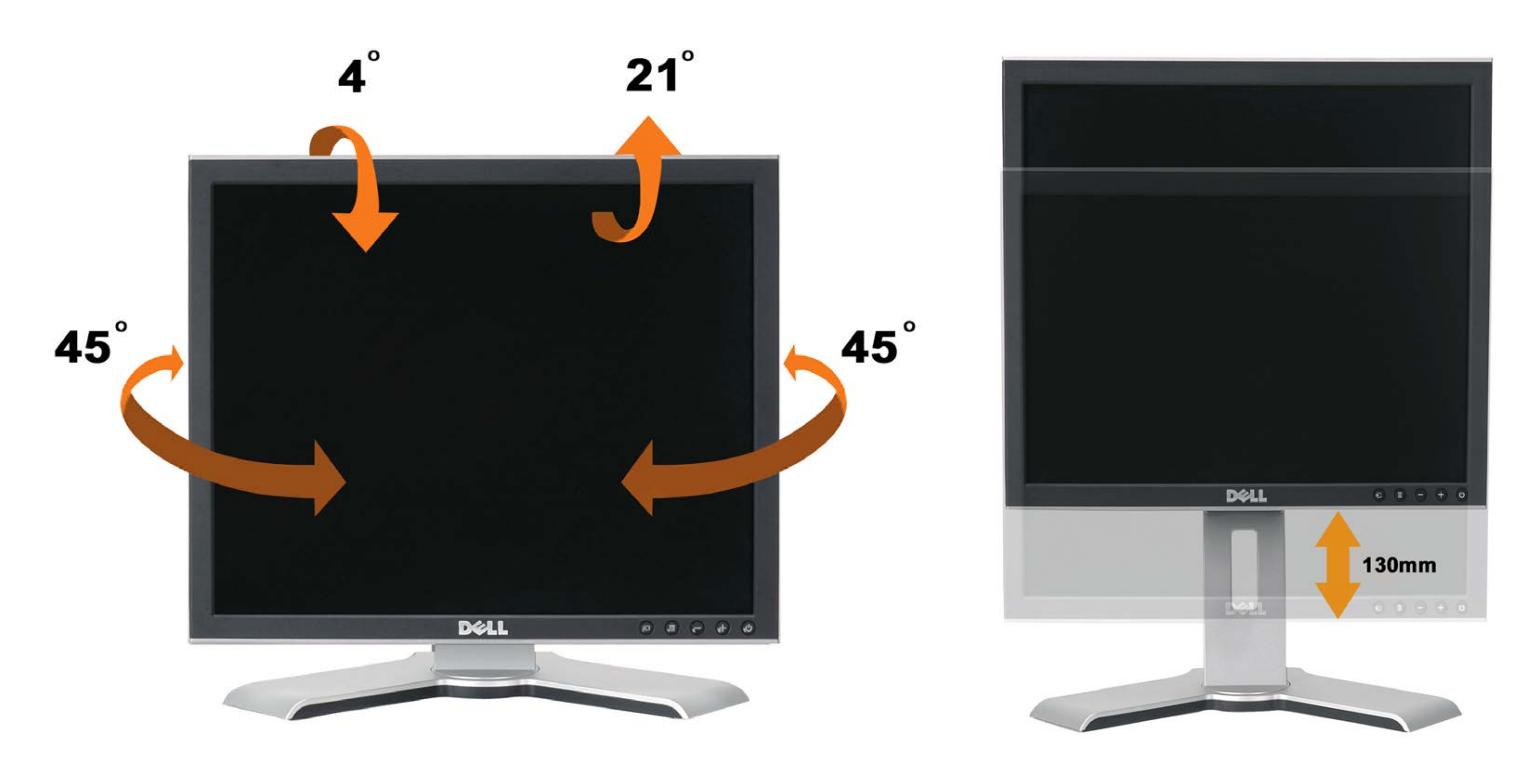

Mithilfe der Fußarretier/-freigabetaste können Sie den Fuß vertikal um bis zu 130 mm (5,12 Zoll) verstellen. Sie können den Monitor auf die gewünschte Höhe einstellen, indem Sie ihn am Fuß nach oben oder unten schieben. .

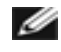

**HINWEIS: Arretieren Sie den Fuß, indem Sie den Monitor absenken, bis er einrastet, bevor Sie den Monitor an einem neuen Ort aufstellen.**

# <span id="page-8-1"></span>**Abnehmen des Fußes**

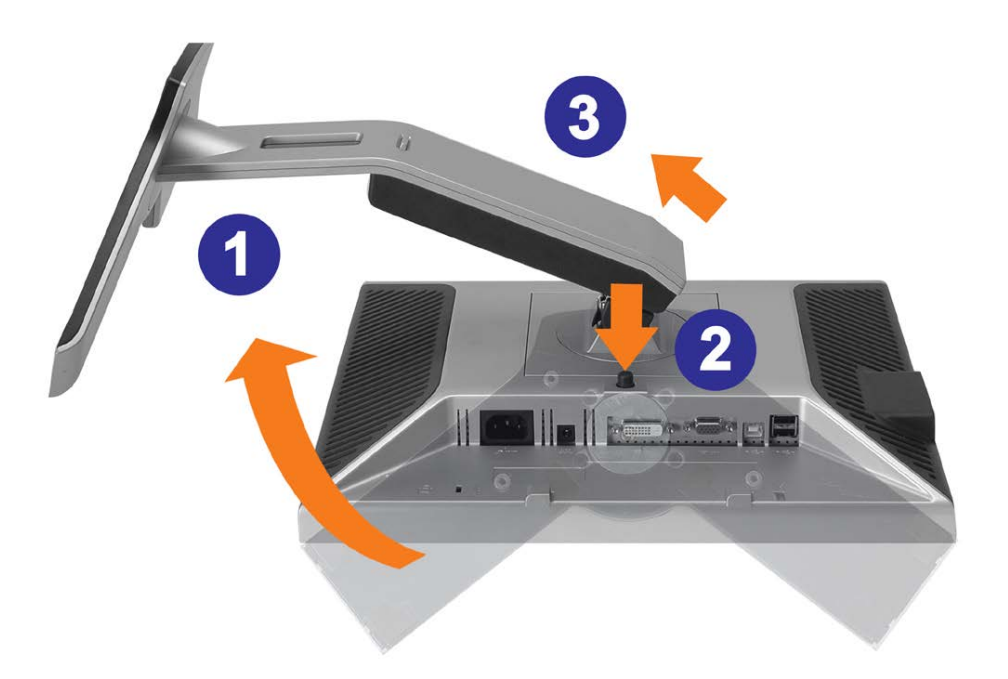

#### **VORSICHT: Legen Sie den Monitor mit dem Bildschirm voraus zuerst auf ein weiches Tuch oder ein Kissen und gehen Sie anschließend wie folgt vor, um den Fuß abzunehmen.**

- 1. Drehen Sie den Fuß, um auf die Fußfreigabetaste zugreifen zu können.
- 2. Drücken Sie die Fußfreigabetaste und heben Sie den Fuß hoch, so dass er sich vom Monitor ablöst.

[Zurück zur Inhaltsseite](#page-0-0)

## **Einrichten Ihres Monitors**

**Benutzerhandbuch Dell™ 1707FP Flachbildschirm-Farbmonitor**

- **[Anschließen Ihres Monitors](#page-10-2)**
- [Verwendung der vorderen Bedientasten](#page-11-1)
- [Verwendung des Bildschirmmenüs](#page-12-1)
- [Einstellen der optimalen Auflösung](#page-19-2)
- [Verwendung der Dell Soundbar \(optional\)](#page-19-3)

## <span id="page-10-2"></span>**Anschließen Ihres Monitors**

ACHTUNG: Bevor Sie mit den in diesem Abschnitt beschriebenen Schritten beginnen, lesen und befolgen Sie bitte die **Sicherheitshinweise**.

<span id="page-10-1"></span><span id="page-10-0"></span>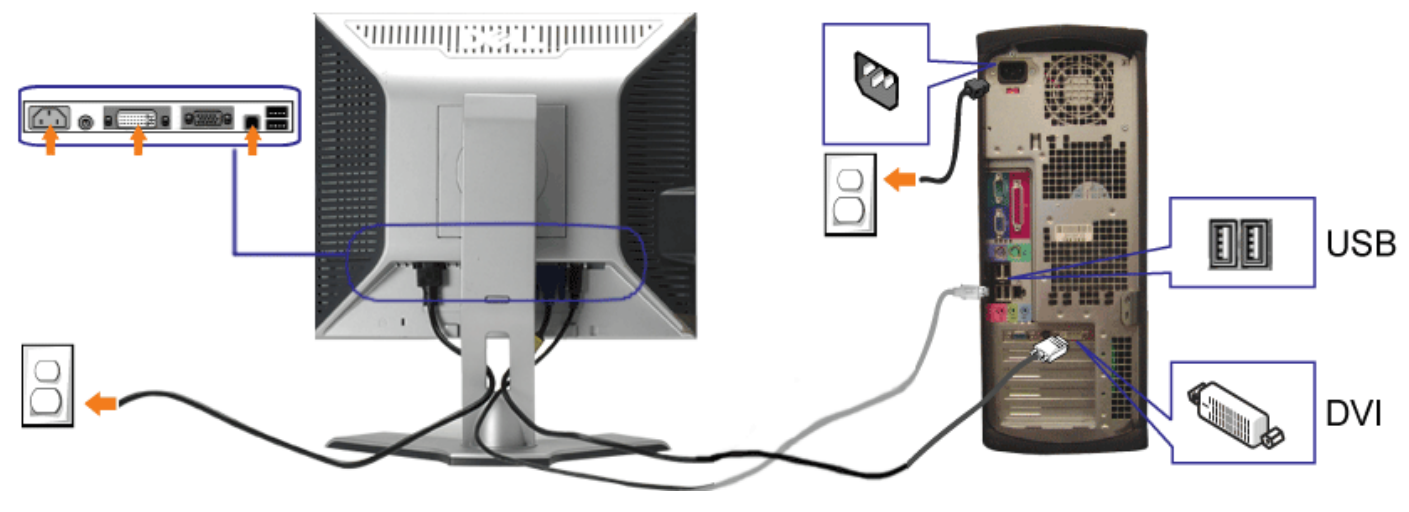

**oder**

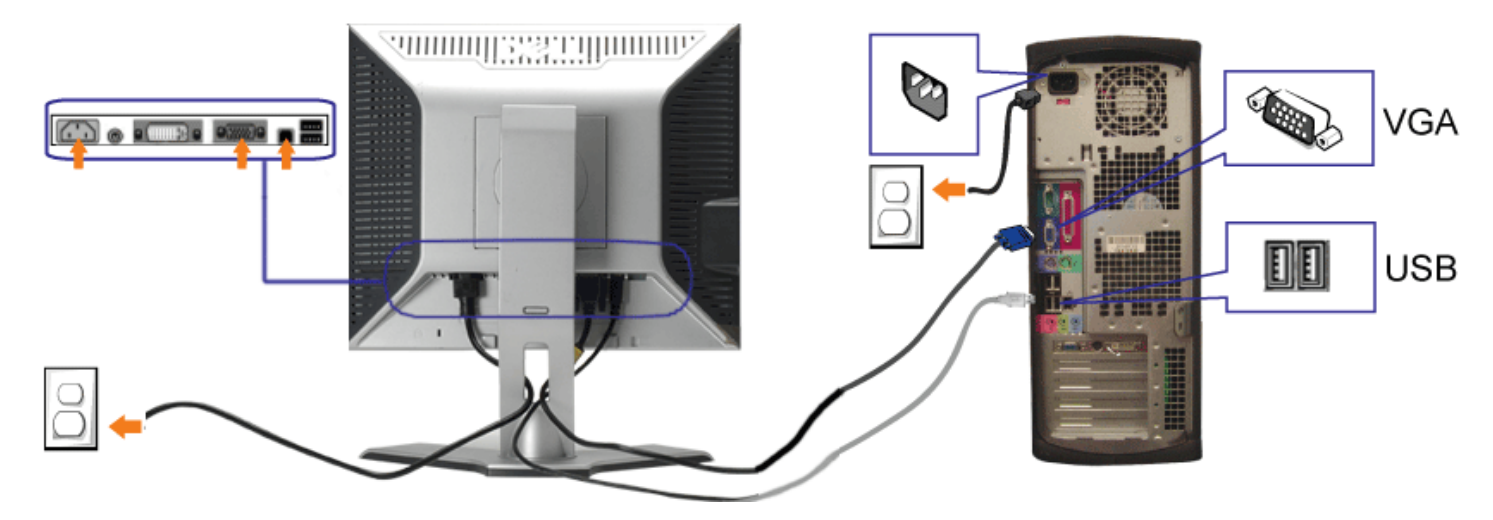

- **1.** Schalten Sie den Computer aus und schließen Sie das Netzkabel ab.
- **2.** Schließen Sie entweder das weiße DVI- oder das blaue VGA-Kabel an den Buchsen am Computer und am Monitor an.
- 3. chließen Sie das mit dem Monitor mitgelieferte USB-Kabel am Computer und am Upstream-USB-Anschluss des Monitors an. Sobald dieses Kabel am Computer und am Zahlah am Computer und am Computer und am Computer und am Comput Monitor angeschlossen ist, können Sie die USB-Anschlüsse am Monitor verwenden.
- **4.** Schließen Sie beliebige USB-Geräte an.
- **5.** Schließen Sie die Netzkabel an.
- 6. Schalten Sie Monitor und Computer ein. Falls Sie kein Bild sehen, drücken Sie bitte die Eingangsauswahltaste und vergewissern Sie sich, dass die richtige **6.** Eingangsauswahltaste und vergewissern Sie sich, dass die ric Eingangsquelle eingestellt ist. Falls Sie immer noch kein Bild sehen, lesen Sie bitte unter den [Hinweisen zur Störungsbehebung](#page-24-1) nach.

### <span id="page-11-1"></span>**Verwendung der vorderen Bedientasten**

Verwenden Sie die Tasten an der Vorderseite des Monitors, um die Bildeinstellungen anzupassen.

<span id="page-11-0"></span>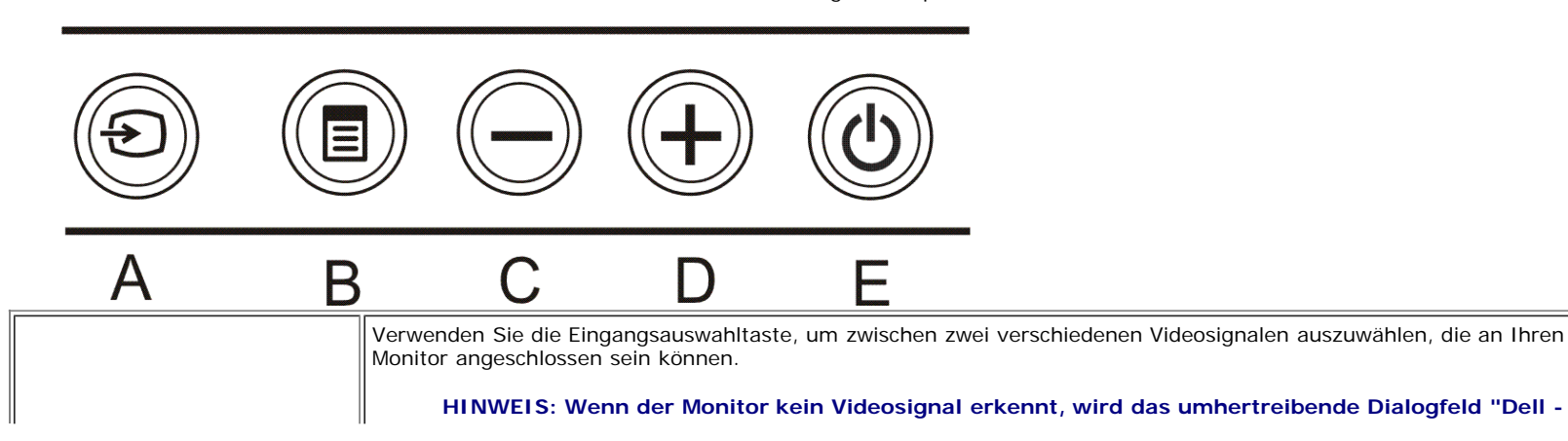

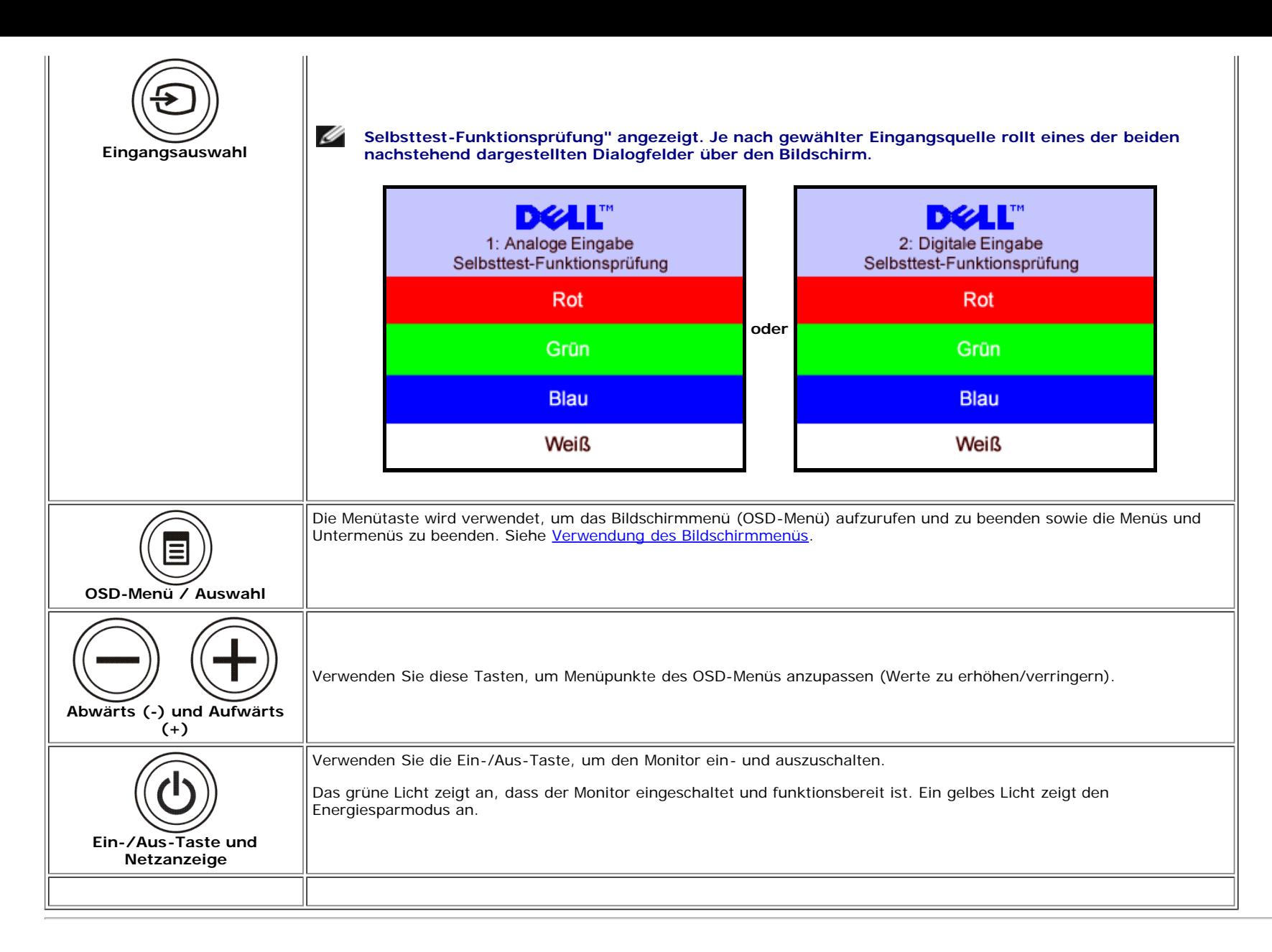

### <span id="page-12-1"></span>**Verwendung des Bildschirmmenüs**

**HINWEIS: Wenn Sie Einstellungen ändern und danach ein weiteres Menü aufrufen oder das OSD-Menü beenden, speichert der Monitor die Änderungen automatisch.** Ø **Auch wenn Sie Einstellungen ändern und anschließend warten, bis das OSD-Menü verschwindet, werden die Änderungen gespeichert.**

1. Drücken Sie die MENÜ-Taste, um das OSD-Menü zu aufzurufen und das Hauptmenü anzuzeigen.

<span id="page-12-0"></span>**Hauptmenü für Analogeingang (VGA) Hauptmenü für Digitaleingang (DVI)**

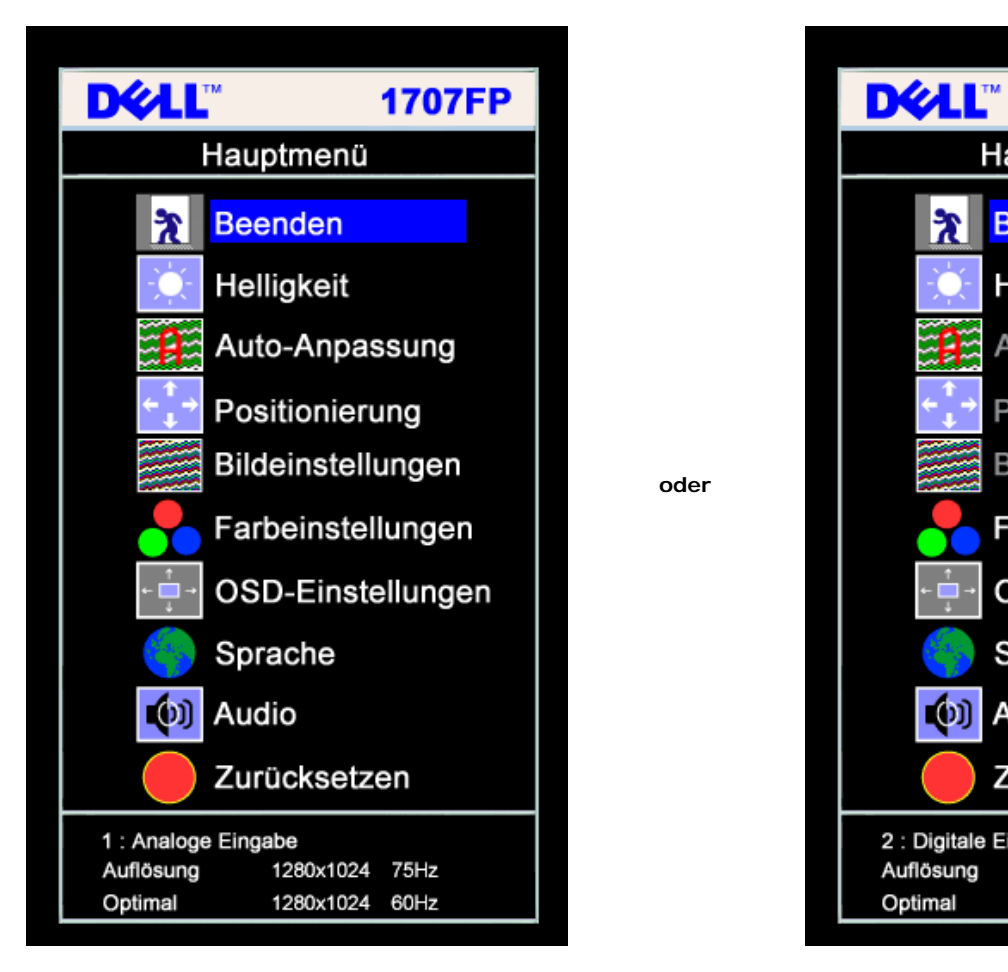

#### **HINWEIS: Positionierung und Bildeinstellungen stehen nur zur Verfügung, wenn Sie einen analogen Anschluss (VGA) verwenden.**

- 2. Drücken Sie die Tasten **-** und **+**, um zwischen den Einstellungsoptionen zu navigieren. Wenn Sie von einem Symbol zum anderen wechseln, wird der Optionsname markiert. Eine vollständige Liste aller verfügbaren Optionen des Monitors finden Sie in der nachstehenden Tabelle.
- 3. Drücken Sie die MENÜ-Taste einmal, um die markierte Option zu aktivieren.

Ø

- 4. Drücken Sie die Tasten und +, um den gewünschten Parameter auszuwählen.
- 5. Drücken Sie die MENÜ-Taste, um zum Schieberegler zu gelangen, und verwenden Sie die Tasten **-** und **+**, um je nach Menüanzeige Ihre Änderungen vorzunehmen.
- 6. Drücken Sie die MENÜ-Taste einmal, um zum Hauptmenü zurückzukehren und eine andere Option auszuwählen oder drücken Sie die MENÜ-Taste zwei oder drei Mal, um das OSD-Menü zu beenden.

**1707FP** 

Hauptmenü

**Beenden** 

Helligkeit

Sprache

Zurücksetzen

(b) Audio

2 : Digitale Eingabe

Auflösung

Optimal

Auto-Anpassung

Bildeinstellungen

Farbeinstellungen

OSD-Einstellungen

1280x1024 75Hz

1280x1024 60Hz

Positionierung

 $\mathbf{\hat{x}}$ 

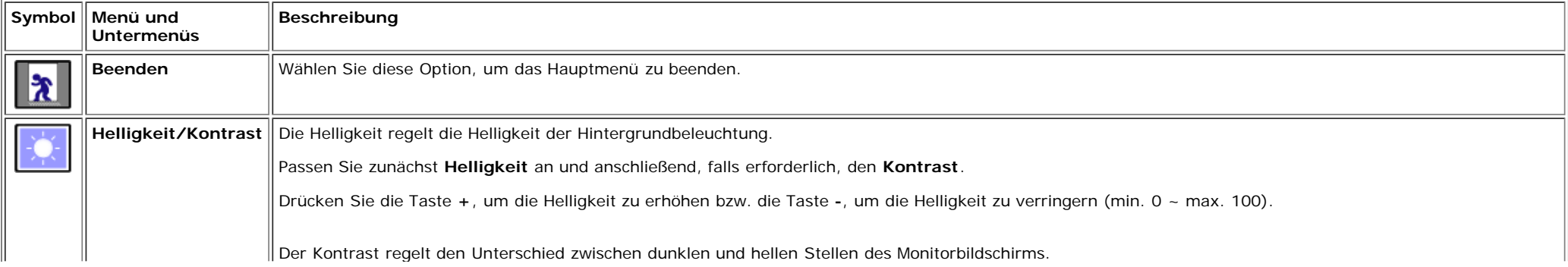

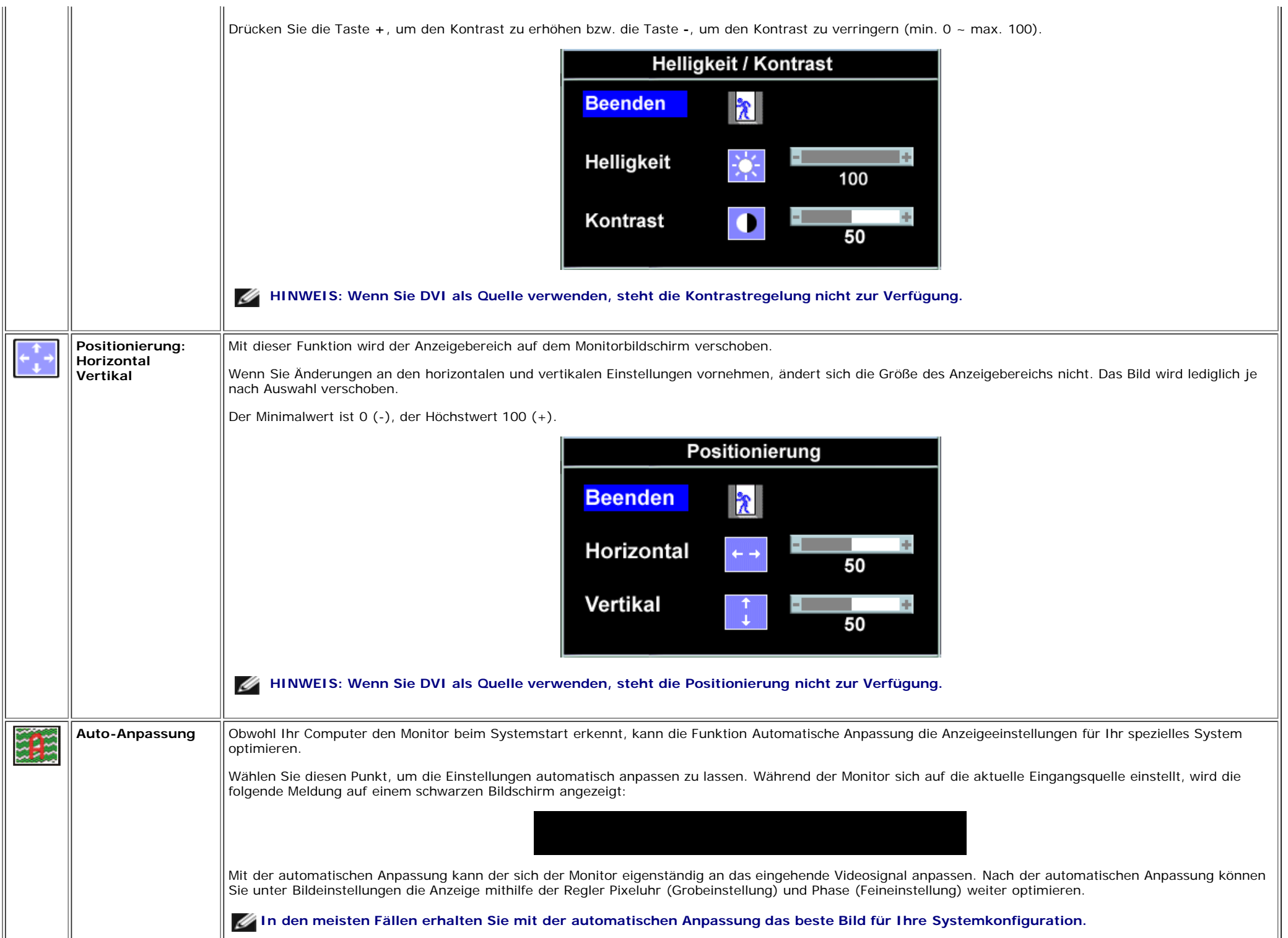

T

 $\Box \Box$ 

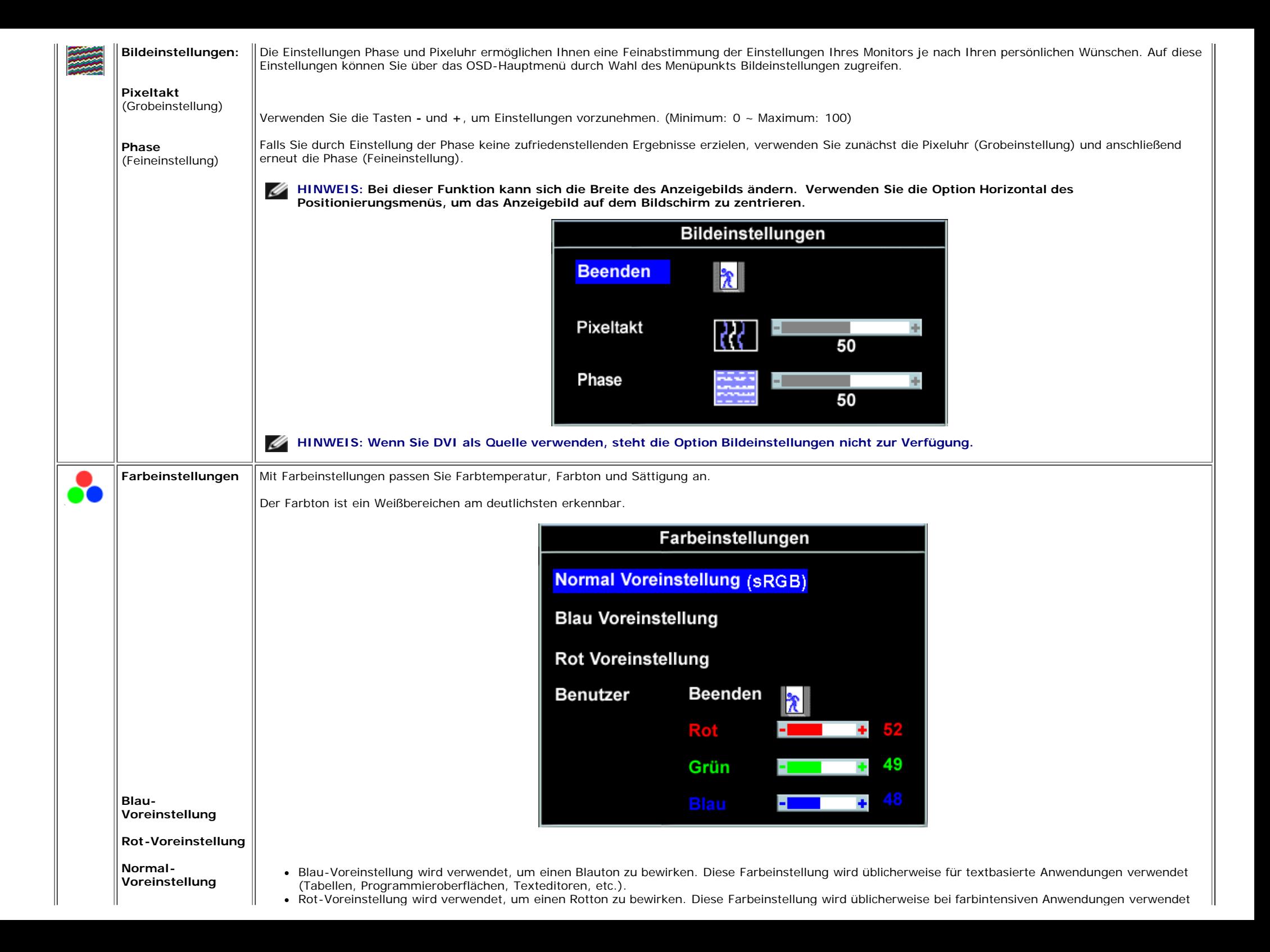

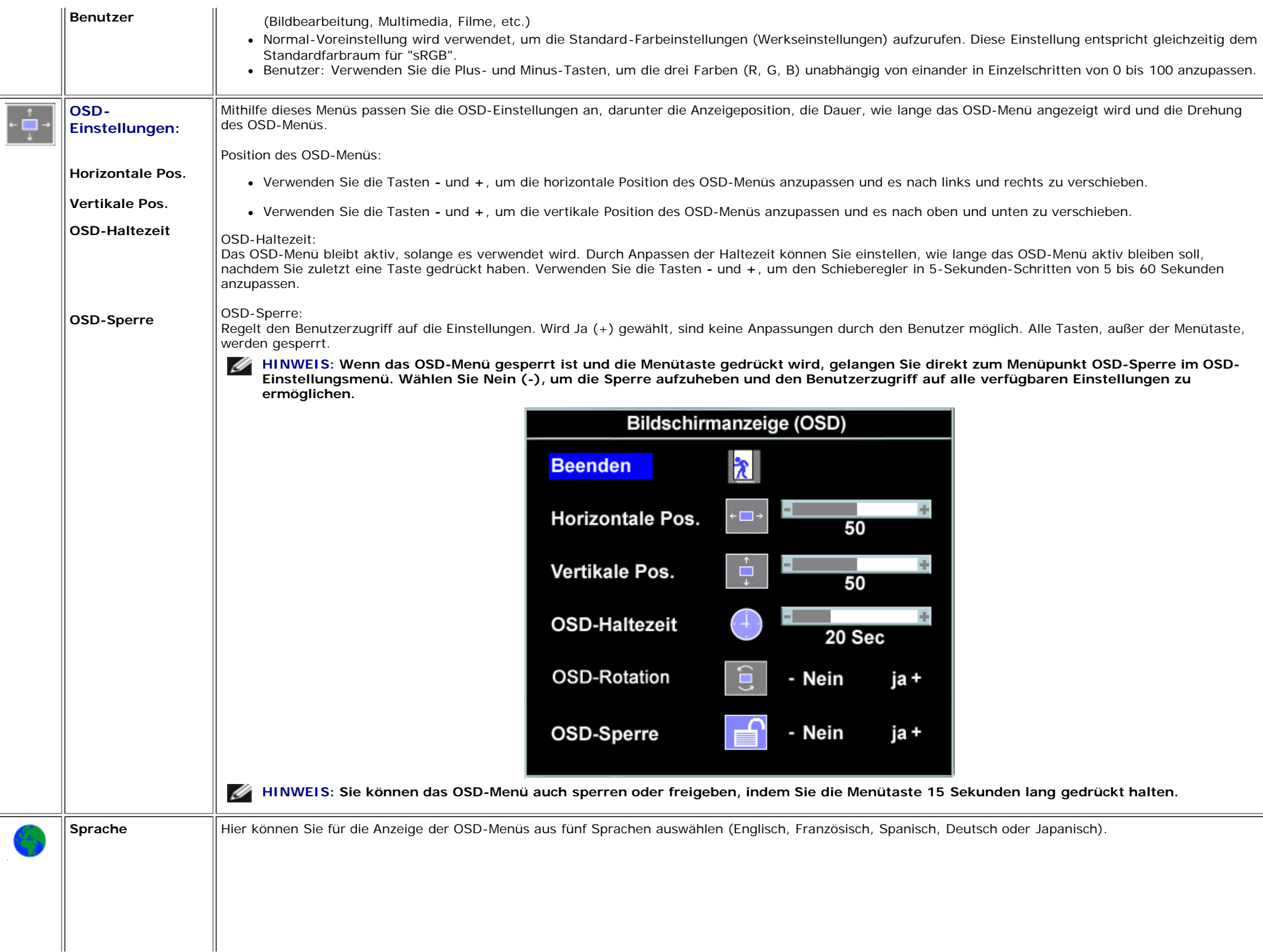

 $\mathbb{I}$ 

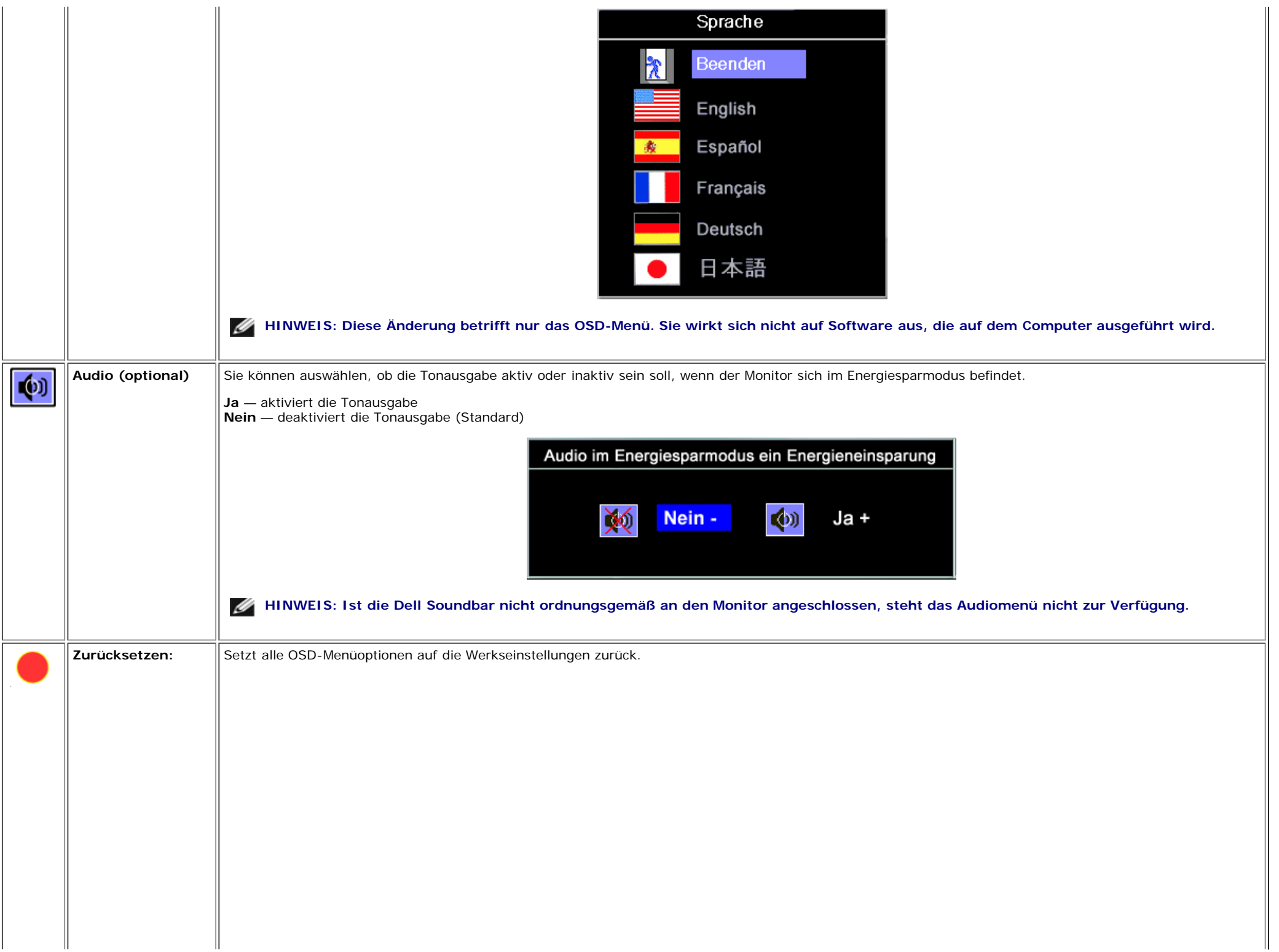

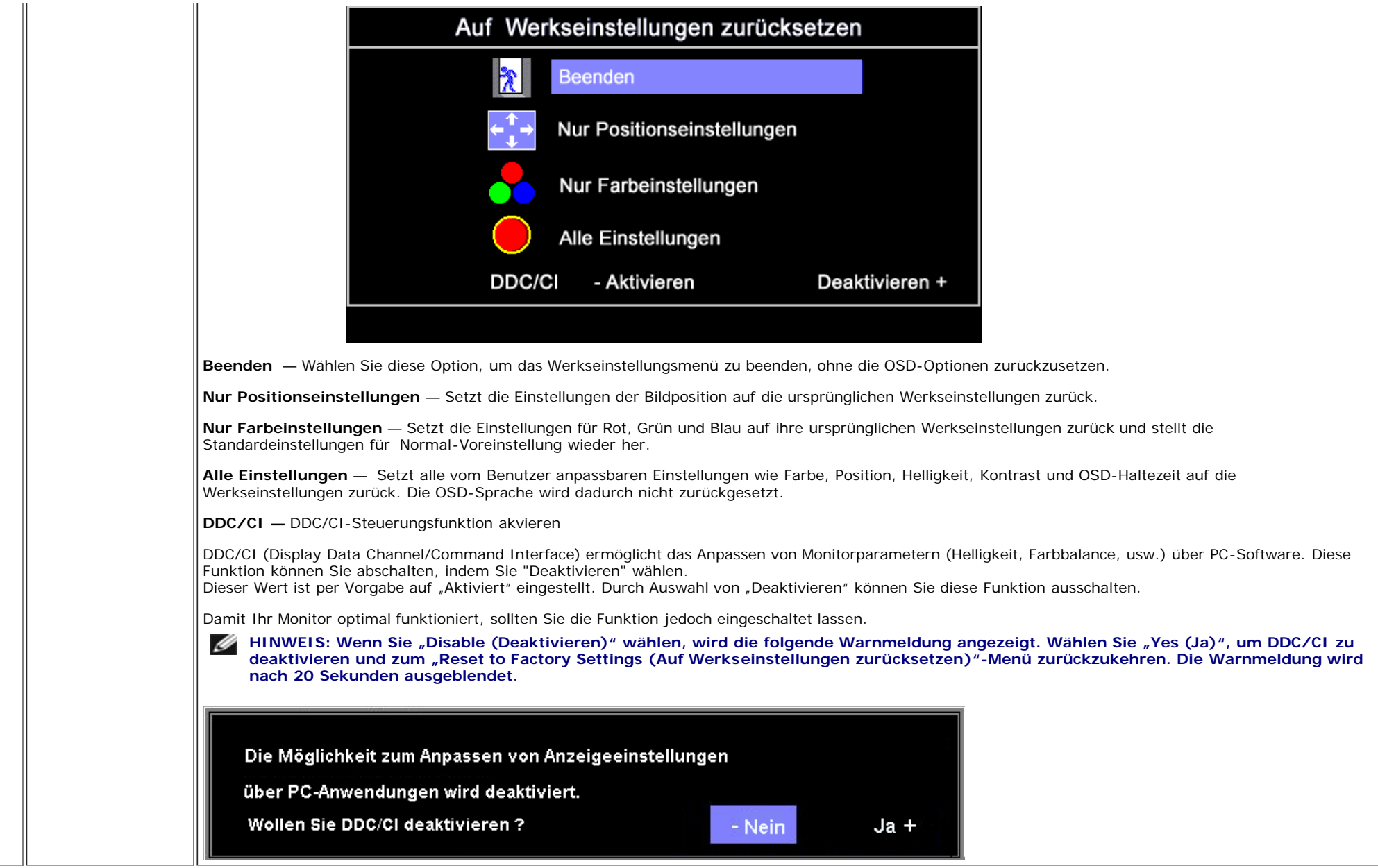

## **OSD-Warnmeldungen**

Eine der folgenden Warnmeldungen kann auf dem Bildschirm angezeigt werden, wenn der Monitor asynchron ist.

Das bedeutet, dass der Monitor sich nicht mit dem Signal synchronisieren kann, das er vom Computer empfängt. Das Signal kann zu hoch oder zu niedrig für den Monitor sein. Siehe [Technische](#page-3-1) [Daten](#page-3-1) für die horizontalen und vertikalen Frequenzbereiche, die von diesem Monitor unterstützt werden. Der empfohlene Modus ist 1280 X 1024 bei 60 Hz.

**HINWEIS: Das umhertreibende Dialogfeld "Dell - Selbsttest-Funktionsprüfung" wird auf dem Bildschirm angezeigt, wenn der Monitor kein Videosignal erkennt.** M

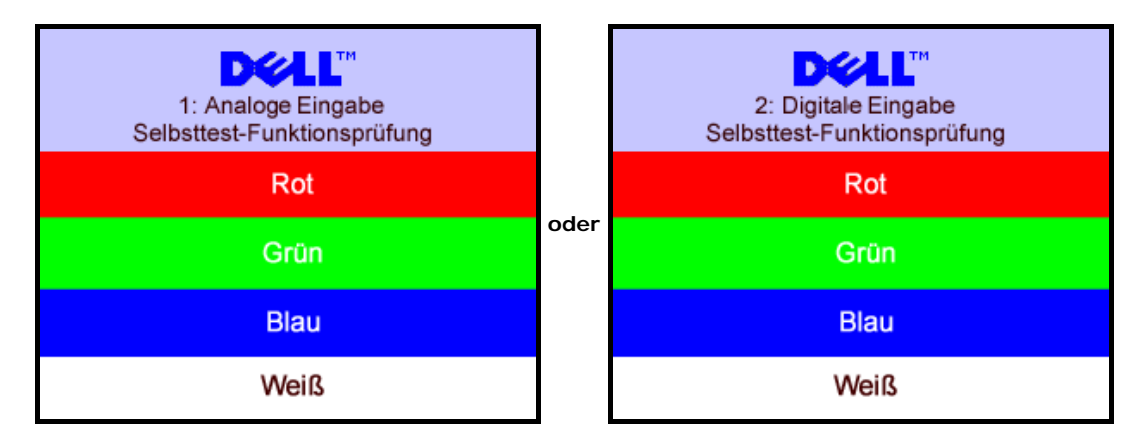

Gelegentlich erscheint auch keine Warnmeldung, aber der Bildschirm zeigt nichts an. Diese könnte darauf hinweisen, dass der Monitor sich nicht mit dem Computer synchronisieren kann.

Siehe [Störungsbehebung](#page-24-1) für weitere Informationen.

### <span id="page-19-2"></span>**Einstellen der optimalen Auflösung**

- 1. Klicken Sie mit der rechten Maustaste auf das Desktop und wählen Sie **Eigenschaften**.
- 2. Wählen Sie die Registerkarte **Einstellungen**.
- 3. Stellen Sie die Bildschirmauflösung auf 1280 x 1024 ein.
- 4. Klicken Sie auf **OK**.

Wenn 1280 x 1024 nicht als Option angezeigt wird, müssen Sie eventuell Ihren Grafiktreiber aktualisieren. Führen Sie die folgenden Schritte aus – je nach Computermodell.

Falls Sie einen tragbaren oder einen Desktop-Dell-Computer besitzen:

Rufen Sie **support.dell.com** auf, geben Sie Ihre Servicekennung ein und laden Sie den aktuellsten Treiber für Ihre Grafikkarte herunter.

Falls Sie keinen Dell-Computer (tragbar oder Desktop) verwenden:

- Besuchen Sie die Unterstützungs-Website Ihres Computerherstellers und laden Sie die aktuellsten Grafiktreiber herunter.
- Besuchen Sie die Website Ihres Grafikkartenherstellers und laden Sie die aktuellsten Grafiktreiber herunter.

## <span id="page-19-3"></span>**Verwendung der Dell Soundbar (optional)**

<span id="page-19-1"></span><span id="page-19-0"></span>Die Dell Sound Bar ist ein Zweikanal-Lautsprechersystem, das an Dell-Flachbildschirmen angebracht werden kann. An der Sound Bar befinden sich folgende Elemente: ein Drehregler zum Einstellen der Gesamtlautstärke und zum Ein-/Ausschalten des Systems, eine blaue LED zur Betriebsanzeige und zwei Kopfhöreranschlüsse.

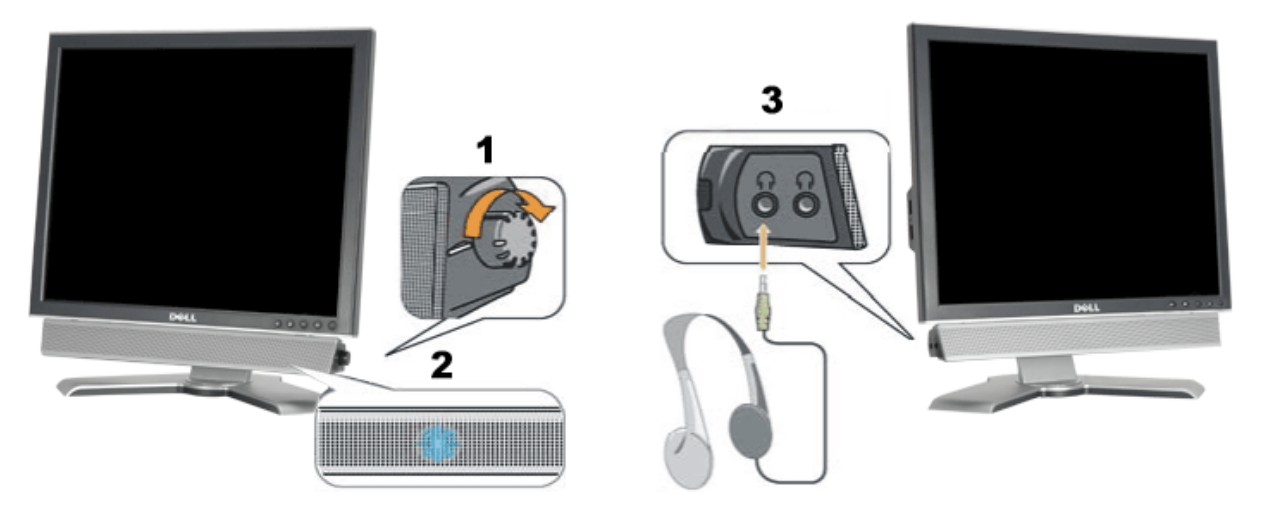

- **1.** Lautstärkeregler/Ein-Aus-Schalter
- **2.** Betriebsanzeige
- **3.** Kopfhöreranschlüsse

### **Befestigen der Soundbar am Monitor**

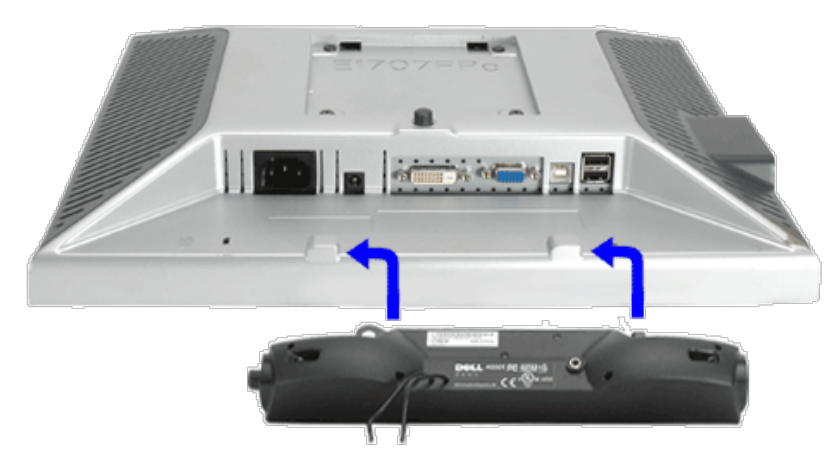

- 1. Hängen Sie die beiden Schlitze an der Rückseite der Sound Bar-Befestigung in die beiden Nasen im unteren Teil der Rückseite des Monitors ein.
- 2. Schieben Sie die Sound Bar nach links, bis sie hörbar einrastet.
- 3. Schließen Sie das Netzkabel der Soundbar am Anschluss auf der Monitorrückseite an.
- 4. Verbinden Sie den grünen Mini-Stereostecker der Sound Bar mit dem Audioausgang des Computers.
- Ø **HINWEIS:** *Der 12V DC-Anschluss der Sound Bar darf nur für die optionale Dell Sound Bar verwendet werden.*
- $\bullet$ **VORSICHT:** *Verwenden Sie den Anschluss ausschließlich für die Dell Sound Bar.*

# **Drehen Ihres Monitors**

**Benutzerhandbuch Dell™ 1707FP Flachbildschirm-Farbmonitor**

- [Ändern der Ausrichtung Ihres Monitors](#page-22-0)
- $\bullet$  **[Ändern der Ausrichtung Ihres Betriebssystems](#page-22-1)**

# <span id="page-22-0"></span>**Ändern der Ausrichtung Ihres Monitors**

Bevor Sie den Monitor drehen, sollte der Monitor entweder vertikal ausgezogen ([Höhenverstellbarkeit](#page-8-0)) oder gekippt ([Kippen](#page-8-0)) sein, damit der untere Rand des Monitors nicht an der Aufstellfläche anschlägt.

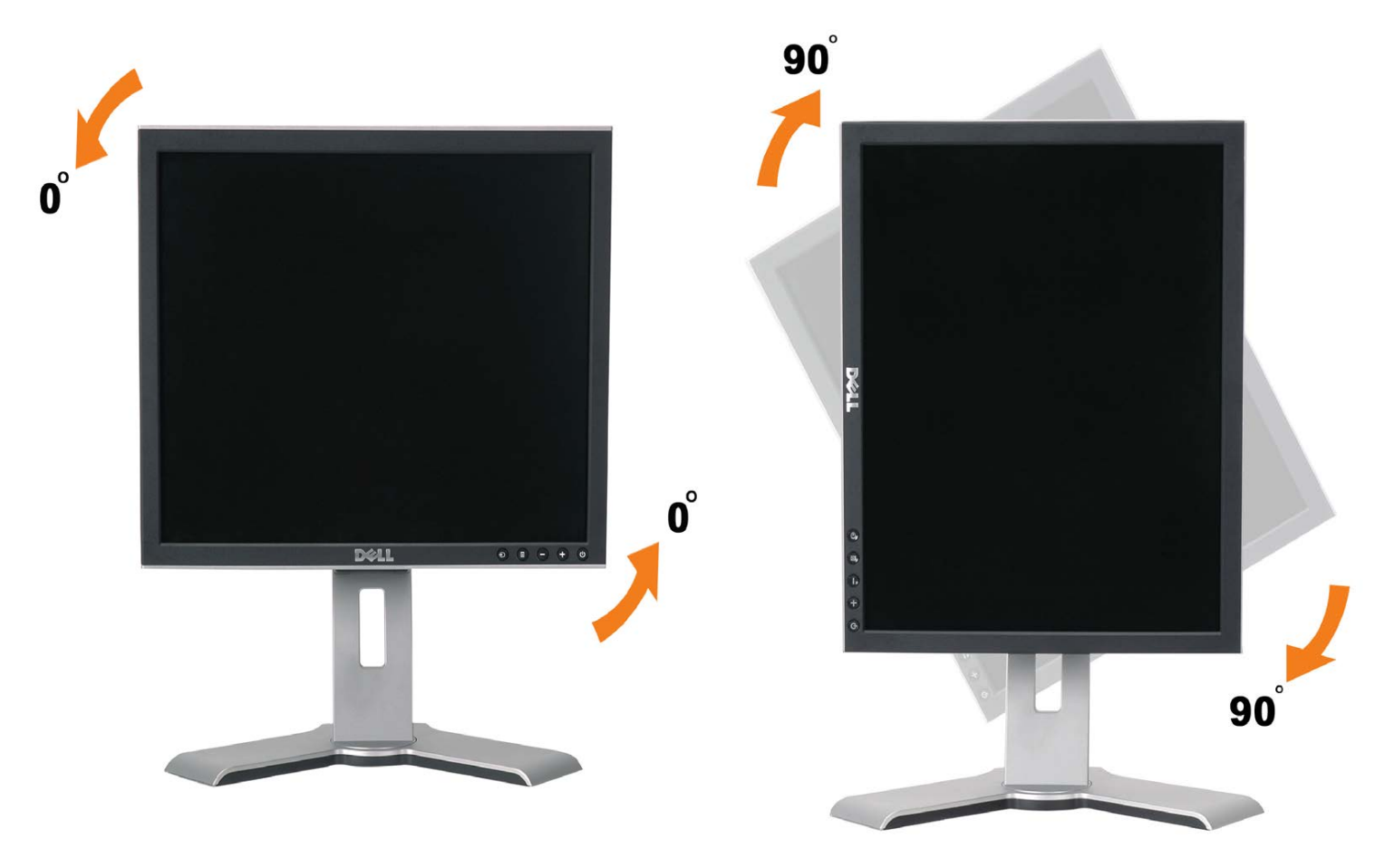

# <span id="page-22-1"></span>**Ändern der Ausrichtung Ihres Betriebssystems**

Nachdem Sie Ihren Monitor gedreht haben, müssen Sie wie folgt vorgehen, um die Ausrichtung Ihres Betriebssystems zu ändern.

**HINWEIS: Wenn Sie den Monitor nicht mit einem Dell-Computer verwenden, müssen Sie die Grafiktreiber-Website oder die Website Ihres Computerherstellers besuchen, um Informationen über das Ändern der Ausrichtung Ihres Betriebssystems zu erhalten.**

- 1. Klicken Sie mit der rechten Maustaste auf den Desktop und dann auf **Eigenschaften**.
- 2. Wählen Sie die Registerkarte **Einstellungen** und klicken Sie auf **Erweitert**.
- 3. Falls Sie ATI verwenden, wählen Sie die Registerkarte **Drehung** und stellen Sie die gewünschte Ausrichtung ein. Falls Sie nVidia verwenden, klicken Sie auf die Registerkarte **nVidia**, wählen Sie in der linken Spalte **NVDrehung** und wählen Sie die gewünschte Ausrichtung.

Falls Sie Intel verwenden, wählen Sie die Grafikregisterkarte **Intel**, klicken Sie auf **Grafikeigenschafen**, wählen Sie die Registerkarte **Drehung** und stellen Sie die gewünschte Ausrichtung ein.

**HINWEIS: Falls die Drehoption nicht verfügbar ist oder nicht korrekt funktioniert, besuchen Sie bitte support.dell.com und laden Sie den aktuellsten Treiber für Ihre Grafikkarte herunter.**

[Zurück zur Inhaltsseite](#page-0-0)

## <span id="page-24-1"></span>**Störungsbehebung**

**Benutzerhandbuch Dell™ 1707FP Flachbildschirm-Farbmonitor**

- [Störungsbehebung Monitor](#page-24-0)
- [Allgemeine Probleme](#page-25-0)
- [Produktspezifische Probleme](#page-26-0)
- [USB-Probleme](#page-26-1)
- [Störungsbehebung Soundbar](#page-26-2)

**ACHTUNG: Bevor Sie mit den in diesem Abschnitt beschriebenen Schritten beginnen, lesen und befolgen Sie bitte die [Sicherheitshinweise.](#page-28-1)**

## <span id="page-24-0"></span>**Störungsbehebung Monitor**

### **Selbsttestfunktion (STFC: Self-Test Feature Check)**

Ihr Monitor verfügt über eine Selbsttestfunktion, mit der Sie überprüfen können, ob der Monitor ordnungsgemäß funktioniert. Wenn Ihr Monitor und Computer ordnungsgemäß miteinander verbunden sind, der Monitorbildschirm jedoch leer bleibt, führen Sie bitte wie folgt den Monitor-Selbstest aus:

- 1. Schalten Sie sowohl den Computer als auch den Monitor aus.
- 2. Schließen Sie das Videokabel von der Rückseite des Computers ab. Um einen ordnungsgemäßen Selbsttest zu gewährleisten, entfernen Sie bitte sowohl digitale (weißer Stecker) als auch Analoge (blauer Stecker) Kabel von der Rückseite des Computers.
- 3. Schalten Sie den Monitor ein.

Das umhertreibende Dialogfeld "Dell - Selbsttest-Funktionsprüfung" sollte vor einem schwarzen Hintergrund angezeigt werden, wenn der Monitor kein Videosignal erkennt und ordnungsgemäß funktioniert. Im Selbsttestmodus bleibt die Netz-LED grün. Außerdem scrollt je nach gewählter Eingangsquelle eines der beiden nachstehend dargestellten Dialogfelder über den Bildschirm.

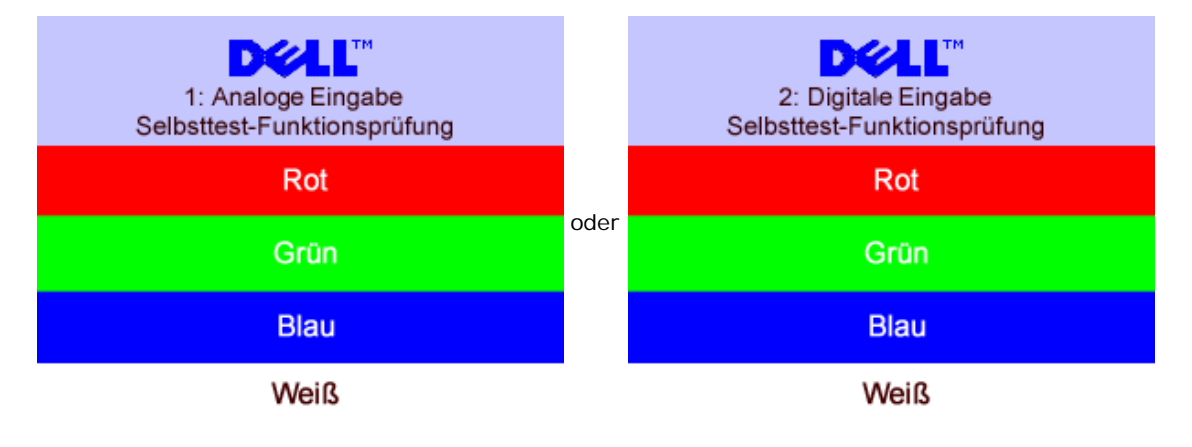

- 5. Diese Anzeige erscheint auch im Normalbetrieb, wenn das Videokabel getrennt oder beschädigt wird.
- 6. Schalten Sie den Monitor aus und schließen Sie das Videokabel neu an; schalten Sie anschließend sowohl den Computer als auch den Monitor wieder ein.

Falls Ihr Monitorbildschirm nach dem obigen Vorgang immer noch leer bleibt, überprüfen Sie bitte Ihre Videokarte und den Computer; Ihr Monitor funktioniert einwandfrei.

### **OSD-Warnmeldungen**

Eine der folgenden Warnmeldungen kann auf dem Bildschirm angezeigt werden, wenn der Monitor asynchron ist.

**Optimale Auflösung 1280 x1024 60 Hz** oder **Optimale Auflösung 1280 x1024 60 Hz**

Das bedeutet, dass der Monitor sich nicht mit dem Signal synchronisieren kann, das er vom Computer empfängt. Das Signal kann zu

hoch oder zu niedrig für den Monitor sein. Siehe [Technische Daten Monitor](#page-3-0) für die horizontalen und vertikalen Frequenzbereiche, die von diesem Monitor unterstützt werden. Der empfohlene Modus ist 1280 X 1024 bei 60Hz.

Gelegentlich erscheint auch keine Warnmeldung, aber der Bildschirm zeigt nichts an. Diese könnte darauf hinweisen, dass der Monitor sich nicht mit dem Computer synchronisieren kann oder dass der Monitor sich im Energiesparmodus befindet.

# <span id="page-25-0"></span>**Allgemeine Probleme**

Die folgende Tabelle enthält allgemeine Informationen über Monitorprobleme, auf die Sie stoßen könnten.

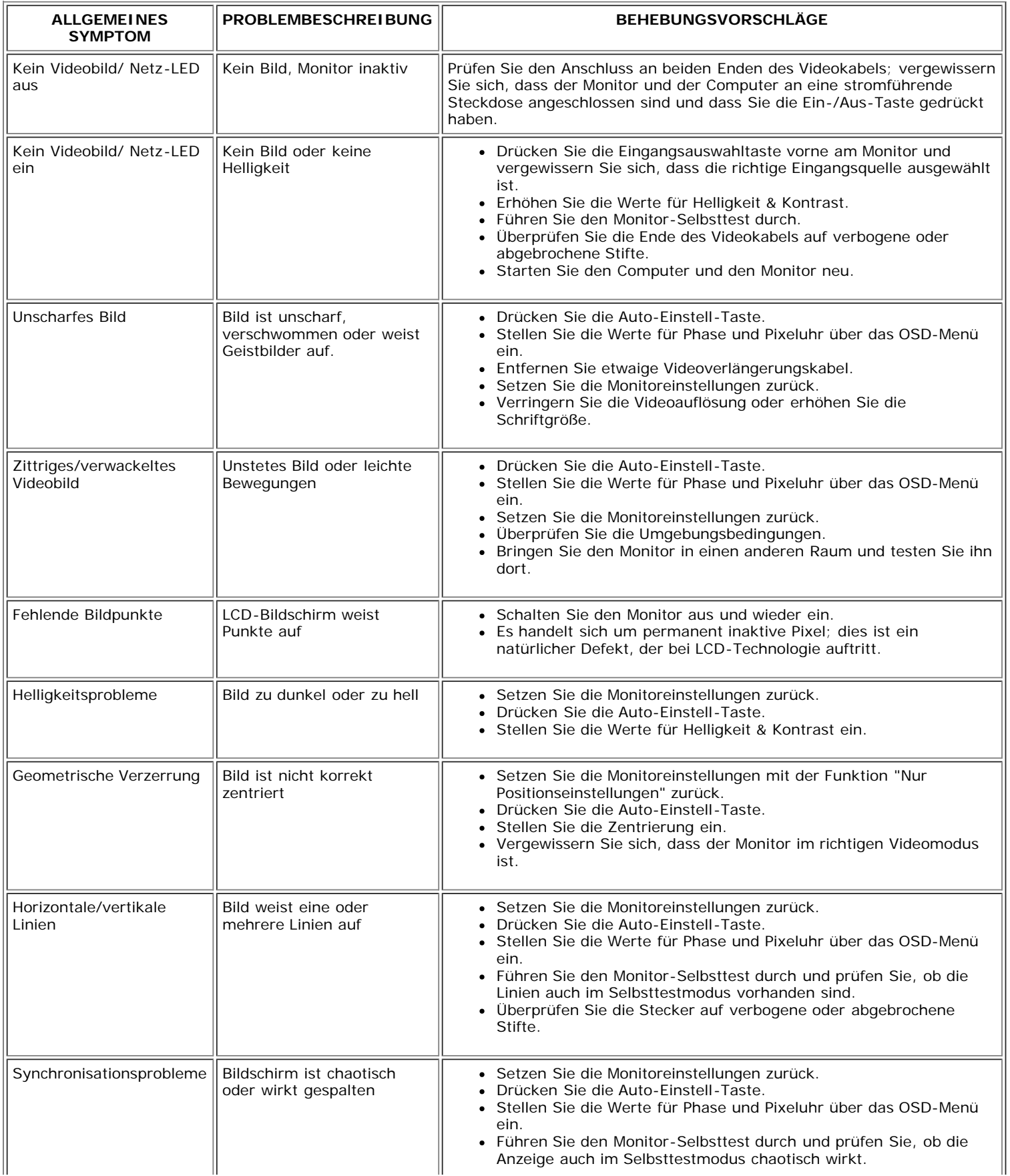

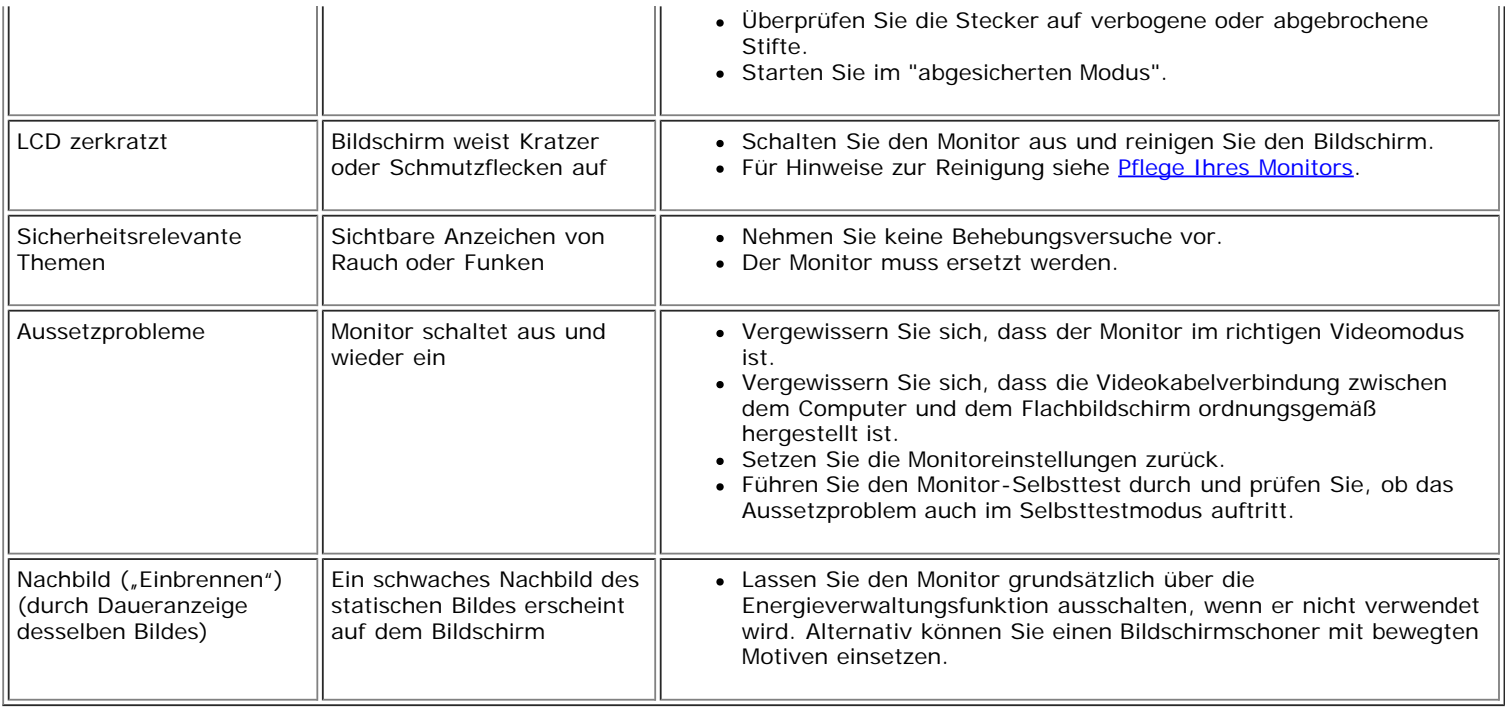

# <span id="page-26-0"></span>**Produktspezifische Probleme**

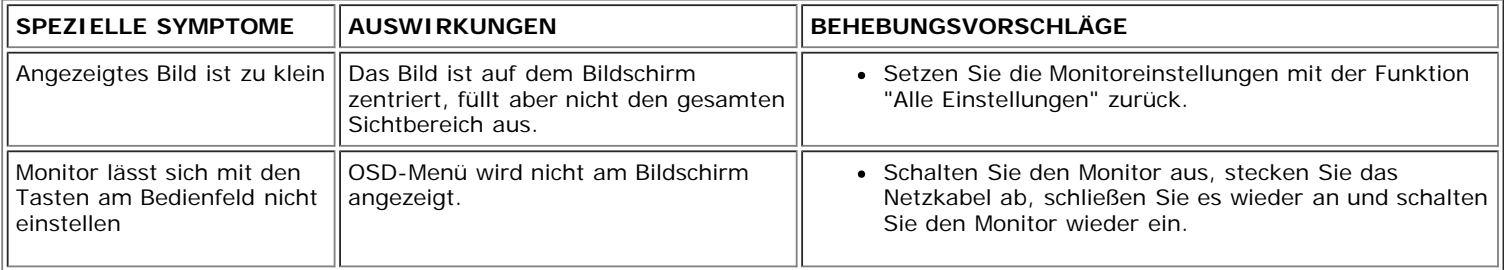

# <span id="page-26-1"></span>**USB-Probleme**

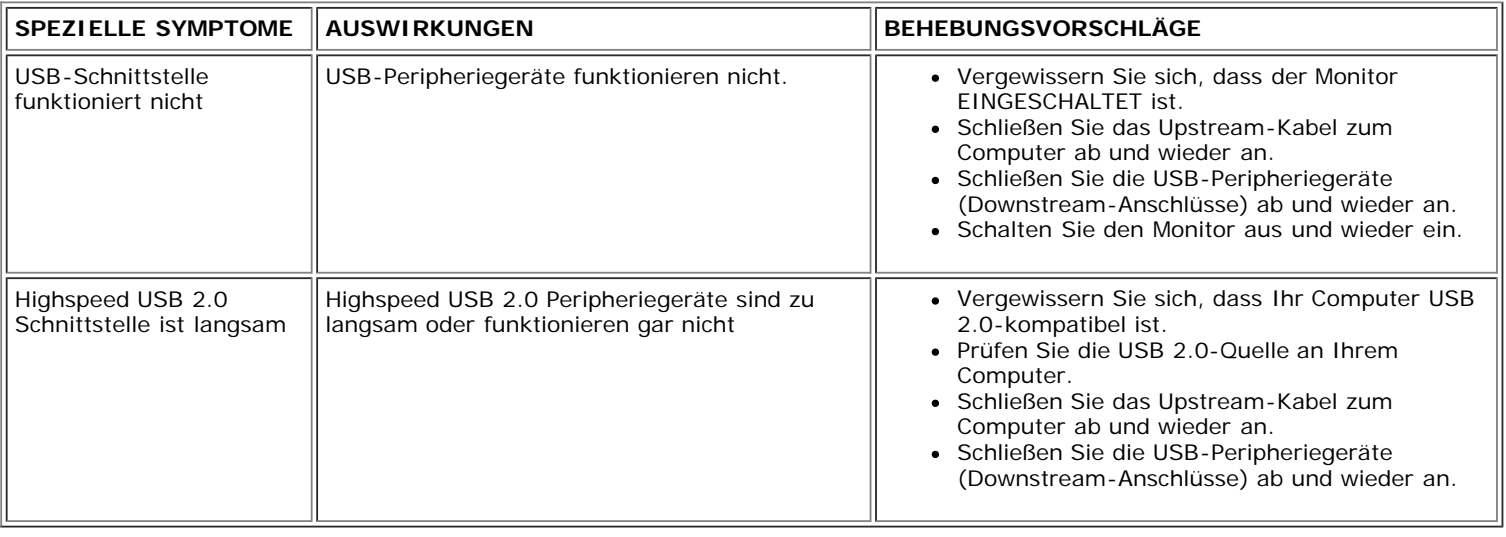

# <span id="page-26-2"></span>**Störungsbehebung Soundbar**

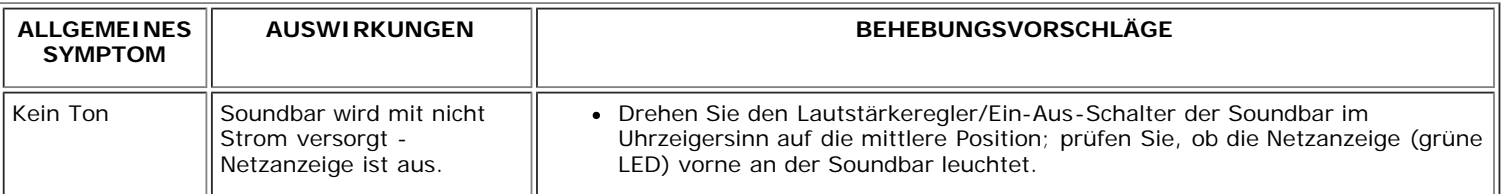

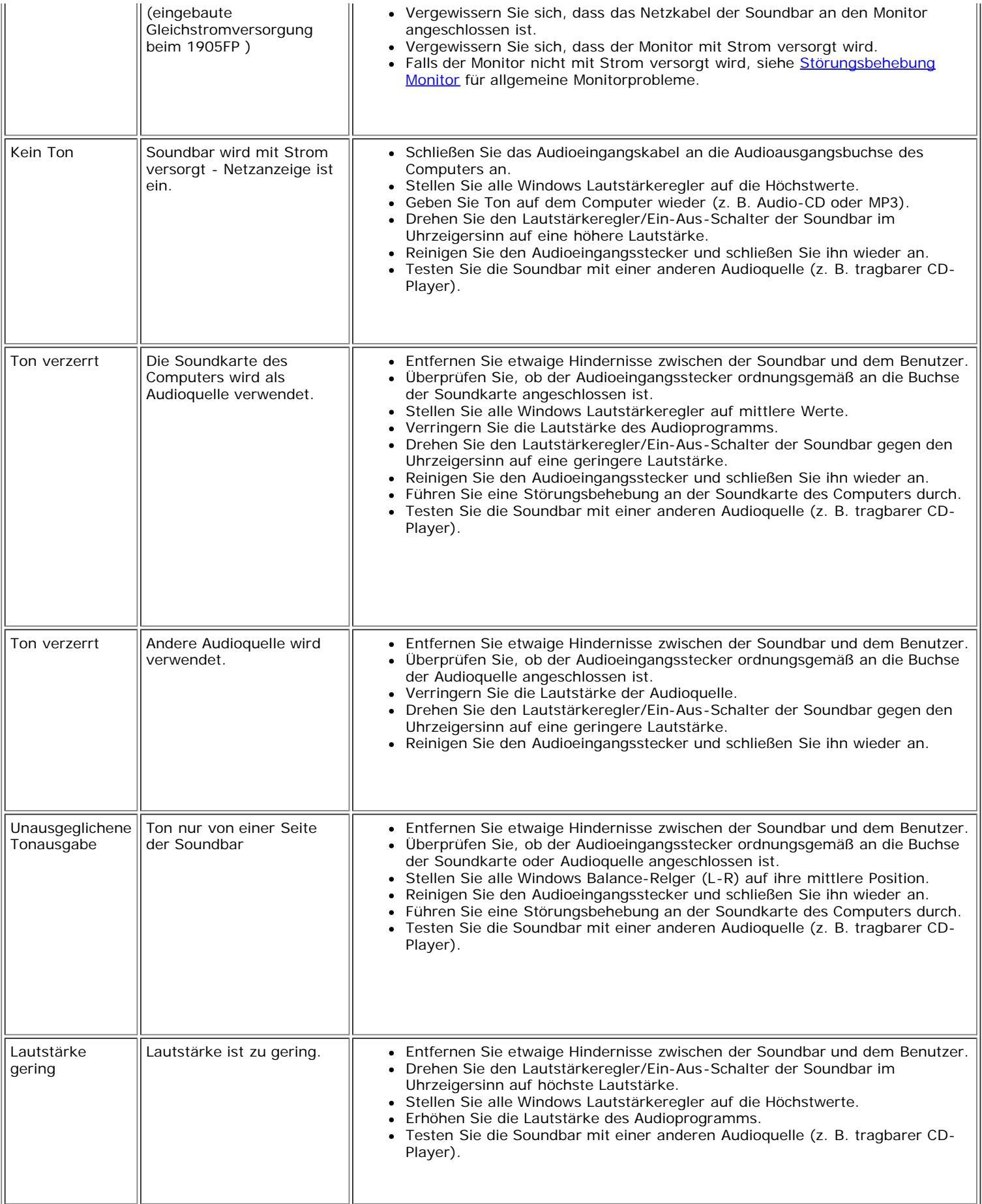

[Zurück zur Inhaltsseite](#page-0-0)

## **Anhang: Flachbildschirm-Farbmonitor Dell™ 1707FP, Bedienungsanleitung**

- [FCC-Erklärung](#page-28-3)
- **[ACHTUNG: Sicherheitshinweise](#page-28-2)**
- **O** [Dell Kontaktangaben](#page-29-1)
- **[Installation Ihres Monitors](#page-39-1)**

## <span id="page-28-3"></span>**FCC-Erklärung**

FCC-Hinweis (nur für USA)

#### **FCC-Klasse B**

Diese Ausrüstung erzeugt, verwendet und kann Hochfrequenzenergie abstrahlen und kann – falls nicht in Übereinstimmung mit den Bedienungsanweisungen des Herstellers installiert und verwendet – Störungen des Radio- und Fernsehempfangs verursachen. Diese Ausrüstung wurde getestet und als mit den Grenzwerten für Digitalgeräte der Klasse B gemäß Teil 15 der FCC-Regularien übereinstimmend befunden.

Dieses Gerät erfüllt Teil 15 der FCC-Regularien. Der Betrieb unterliegt den folgenden zwei Voraussetzungen:

<span id="page-28-0"></span>1. Dieses Gerät darf keine Funkstörungen verursachen.

2. Dieses Gerät muss jegliche empfangenen Funkstörungen hinnehmen, einschließlich Störungen, die zu unbeabsichtigtem Betrieb führen können.

**HINWEIS:**Die FCC-Regularien besagen, dass Änderungen und/oder Modifikationen, die nicht ausdrücklich von Dell Inc. zugelassen sind, Ihre Berechtigung zum Betrieb der Ausrüstung erlöschen lassen können.

Diese Grenzwerte wurden geschaffen, um angemessenen Schutz gegen Störungen beim Betrieb in Wohngebieten zu gewährleisten. Allerdings ist nicht gewährleistet, dass es in bestimmten Installationen nicht zu Störungen kommt. Falls diese Ausrüstung Störungen des Radio- oder Fernsehempfangs verursachen sollte, was leicht durch Aus- und Einschalten der Ausrüstung herausgefunden werden kann, wird Ihnen empfohlen, die Störung durch eine oder mehrere der folgenden Maßnahmen zu beseitigen:

- Neuausrichtung der Empfangsantenne.
- Neuplatzierung des Systems in Bezug auf den Empfänger.
- Vergrößerung des Abstands zum Empfänger.
- Anschluss des Systems an eine andere Steckdose, also an einen vom Stromkreis des Empfängers getrennten Stromkreis.

Sofern nötig, erhalten Sie von einem Mitarbeiter von Dell Inc. sowie von erfahrenen Radio-/Fernsehtechnikern weitere Vorschläge.

Die folgenden Angaben zur Erfüllung der FCC-Regularien beziehen sich auf das/die in diesem Dokument erwähnte(n) Gerät/Geräte:

- Produktbezeichnung: 1707FP
- Modellnummer: 1707FPc
- Name des Unternehmens:

Dell Inc.

Worldwide Regulatory Compliance & Environmental Affairs

One Dell Way

Round Rock, TX78682, USA, 512-338-4400

## <span id="page-28-2"></span><span id="page-28-1"></span>**ACHTUNG: Sicherheitshinweise**

#### **ACHTUNG: Bei Verwendung von Bedienelementen, Einstellungen und Verfahren, die von denen in diesem Dokument beschriebenen abweichen, besteht die Gefahr eines elektrischen Schlages, anderer Schäden durch elektrische Spannung und/oder mechanischer Schäden.**

iese Anweisungen durch und berücksichtigen Sie sie beim Anschließen und Benutzen des Computermonitors:

- Bitte beachten Sie den Stromanschlußwert für den Computer und der örtlichen Stromverteilung, bevor Sie den PC anschließen.:
	- 115 V/60 Hz in den meisten Ländern in Nord- und Südamerika und einigen Ländern im Fernen Osten, wie z. B. Japan, Südkorea(220V/60Hz) und Taiwan.
	- 230 V/50 Hz in den meisten Ländern Europas, des Nahen und des Fernen Ostens.

Überprüfen Sie außerdem, ob die elektrischen Spezifikationen des Monitors mit dem lokalen Netzstrom übereinstimmen.

Ø **HINWEISE:** Dieser Monitor ist nicht mit verschiedenen Stromzufuhren konvertierbar. Nur die vorgegebenen Stromwerte, die in der "Elektirschen Spezifikation" angegeben sind, sind anschließbar.

- Lagern oder verwenden Sie den LCD-Monitor nicht an einer Stelle, an der der Monitor Hitze, direkter Sonneneinstrahlung oder extremer Kälte ausgesetzt wird.
- Verwenden Sie den LCD-Monitor nach einem Verstellen nicht, wenn es einen großen Temperaturunterschied gibt.
- Setzen Sie den LCD-Monitor weder starken Erschütterungen noch schwerer Gewalteinwirkung aus. Stellen Sie z.B. den LCD-Monitor nicht in einen Kofferraum.
- Lagern oder verwenden Sie den LCD-Monitor nicht in einer sehr feuchten oder staubigen Umgebung.
- Lassen Sie weder Wasser noch sonstige Flüssigkeite in den LCD-Monitor eindringen.
- Stellen Sie sicher, dass sich der Flachbildschirmmonitor stets in einer Umgebung mit Raumtemperatur befindet. Zu kalte oder warme Bedingungen können einen ungünstigen Einfluss auf die Flüssigkristalle des Bildschirms haben.
- Führen Sie unter keinen Umständen irgendeinen Metallgegenstand in die Monitoröffnungen ein. Andernfalls besteht die Gefahr eines elektrischen Schlages.
- Um einen elektrischen Schlag zu vermeiden, berühren Sie auf keinen Fall innere Bauteile des Monitors. Nur qualifiziertes Fachpersonal darf das Gehäuse des Monitors öffnen.
- Verwenden Sie den Monitor unter keinen Umständen, wenn das Netzkabel beschädigt ist. Stellen Sie nichts auf das Netzkabel und verlegen Sie das Kabel so, daß niemand darüber stolpern kann.
- Wenn Sie das Netzkabel des Monitors von der Netzsteckdose trennen, ziehen Sie immer am Stecker, niemals am Kabel.
- Die Öffnungen im Monitorgehäuse dienen zur Lüftung. Um einen Wärmestau zu vermeiden, dürfen diese Öffnungen nicht blockiert oder abgedeckt werden. Stellen Sie den Monitor auch nicht auf ein Bett, ein Sofa, einen Teppich oder eine andere weiche Oberfläche. Andernfalls können die Lüftungsöffnungen an der Unterseite des Gehäuses blockiert werden. Wenn Sie den Monitor in ein Regal, einen Einbauschrank o. ä. stellen, sorgen Sie für eine ausreichende Lüftung.
- Stellen Sie den Monitor an einem Ort mit geringer Luftfeuchtigkeit und möglichst wenig Staub auf. Vermeiden Sie Orte wie feuchte Kellerräume oder staubige Hallen.
- Schützen Sie den Monitor vor Regen und verwenden Sie ihn nicht in der Nähe von Wasser (z. B. in Küchen, neben Swimming-Pools usw.). Wenn der Monitor versehentlich Wasser ausgesetzt wird, ziehen Sie den Stecker aus der Netzsteckdose und wenden Sie sich umgehend an einen autorisierten Händler. Sie können den Monitor gegebenenfalls mit einem feuchten Tuch reinigen, aber ziehen Sie unbedingt zuerst den Netzstecker des Monitors aus der Steckdose.
- Stellen Sie den Monitor auf eine stabile Oberfläche und behandeln Sie ihn pfleglich. Die Mattscheibe besteht aus Glas und kann beschädigt werden, wenn sie auf den Boden fällt oder starken Stößen ausgesetzt wird.
- Stellen Sie den Monitor in der Nähe einer leicht zugänglichen Netzsteckdose auf.
- Wenn der Monitor nicht ordnungsgemäß funktioniert, insbesondere wenn Sie ungewöhnliche Geräusche oder Gerüche daran wahrnehmen, ziehen Sie sofort den Stecker aus der Netzsteckdose, und wenden Sie sich an einen autorisierten Händler oder an den Kundendienst.
- Entfernen Sie auf keinen Fall die Rückseite des Geräts. Andernfalls besteht die Gefahr eines elektrischen Schlages. Die Rückseite des Geräts darf nur von qualifiziertem Fachpersonal entfernt werden.
- Hohe Temperaturen können Probleme verursachen. Schützen Sie den Monitor vor direktem Sonnenlicht, und halten Sie ihn fern von Heizkörpern, Öfen, offenen Kaminen und anderen Wärmequellen.
- Ziehen Sie das Netzkabel des Monitors aus der Netzsteckdose, wenn Sie das Gerät längere Zeit nicht verwenden.
- Ziehen Sie das Netzkabel des Monitors aus der Netzsteckdose, bevor Sie irgendwelche Wartungsmaßnahmen ausführen.
- Die Hg-Lampe(n) im Inneren dieses Produktes enthalten Quecksilber und müssen entsprechend den lokalen Vorschriften entsorgt werden. Oder wenden Sie sich an Ihre lokale Elektronikindustrievereinigung [http://www.eiae.org](http://www.eiae.org/) für weitere Informationen.

## <span id="page-29-1"></span>**Dell Kontaktangaben**

Um sich elektronisch mit Dell in Verbindung zu setzen, können Sie die folgenden Websites besuchen:

- www.dell.com
- support.dell.com (Unterstützung)

**HINWEIS:** Gebührenfreie Rufnummern gelten innerhalb der jeweils angegebenen Länder.

<span id="page-29-0"></span>**■HINWEIS:** In manchen Ländern ist die spezifische Unterstützung für Dell XPS™ tragbare Computer über eine extra für die jeweiligen Länder aufgeführte Rufnummer verfügbar. Finden Sie keine spezifisch für XPS-tragbare Computer aufgelistete Telefonnummer, dann können Sie über die aufgelistete Unterstützungsnummer mit Dell Kontakt aufnehmen. Ihr Anruf wird entsprechend

Verwenden Sie bitte die elektronischen Adressen, Telefonnummern und Vorwahlen in der nachstehenden Tabelle, um sich mit Dell in Verbindung zu setzen. Falls Sie nicht sicher sind, welche Vorwahlen Sie verwenden müssen, informieren Sie sich bitte bei dem örtlichen oder internationalen Telekommunikationsanbieter.

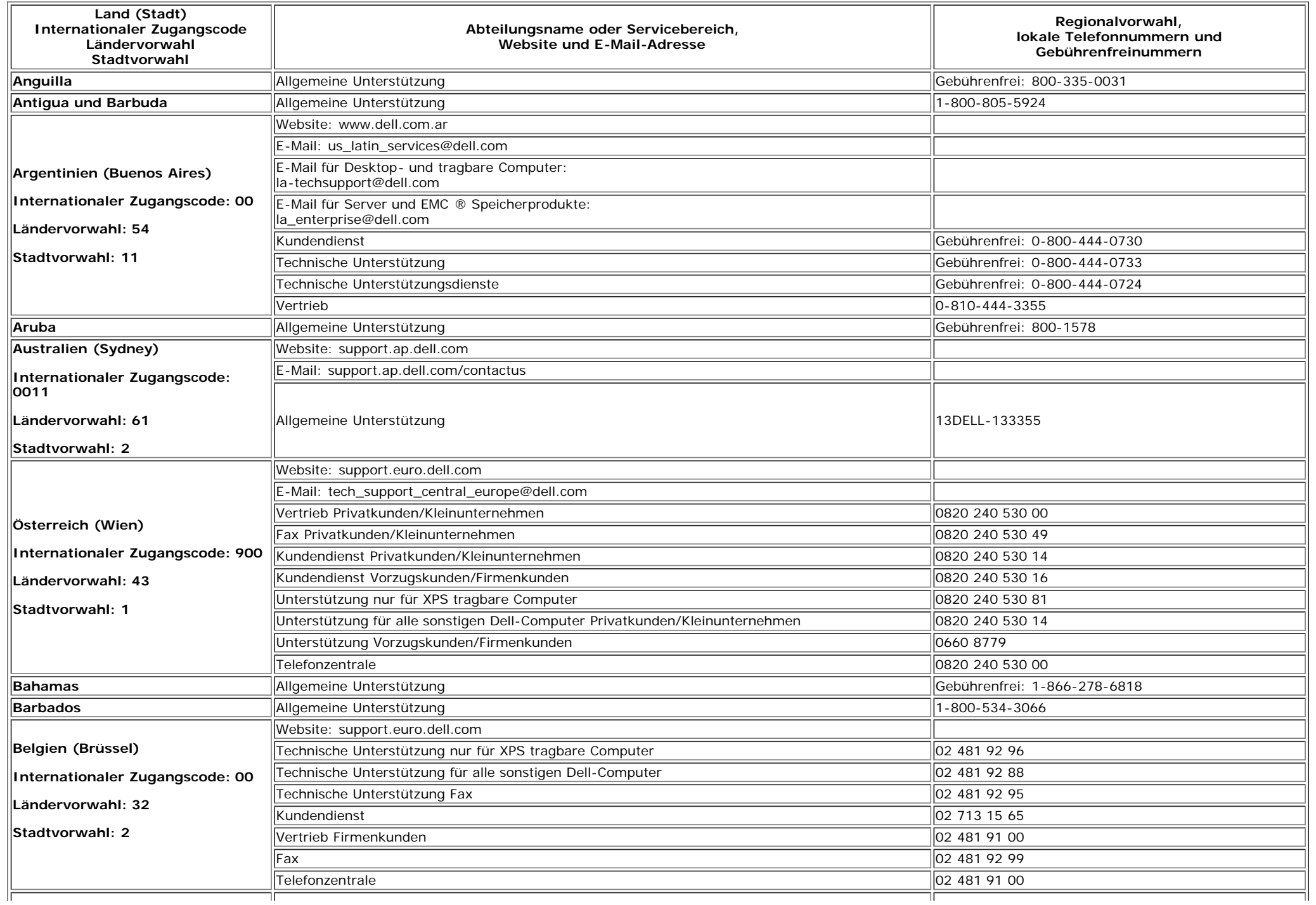

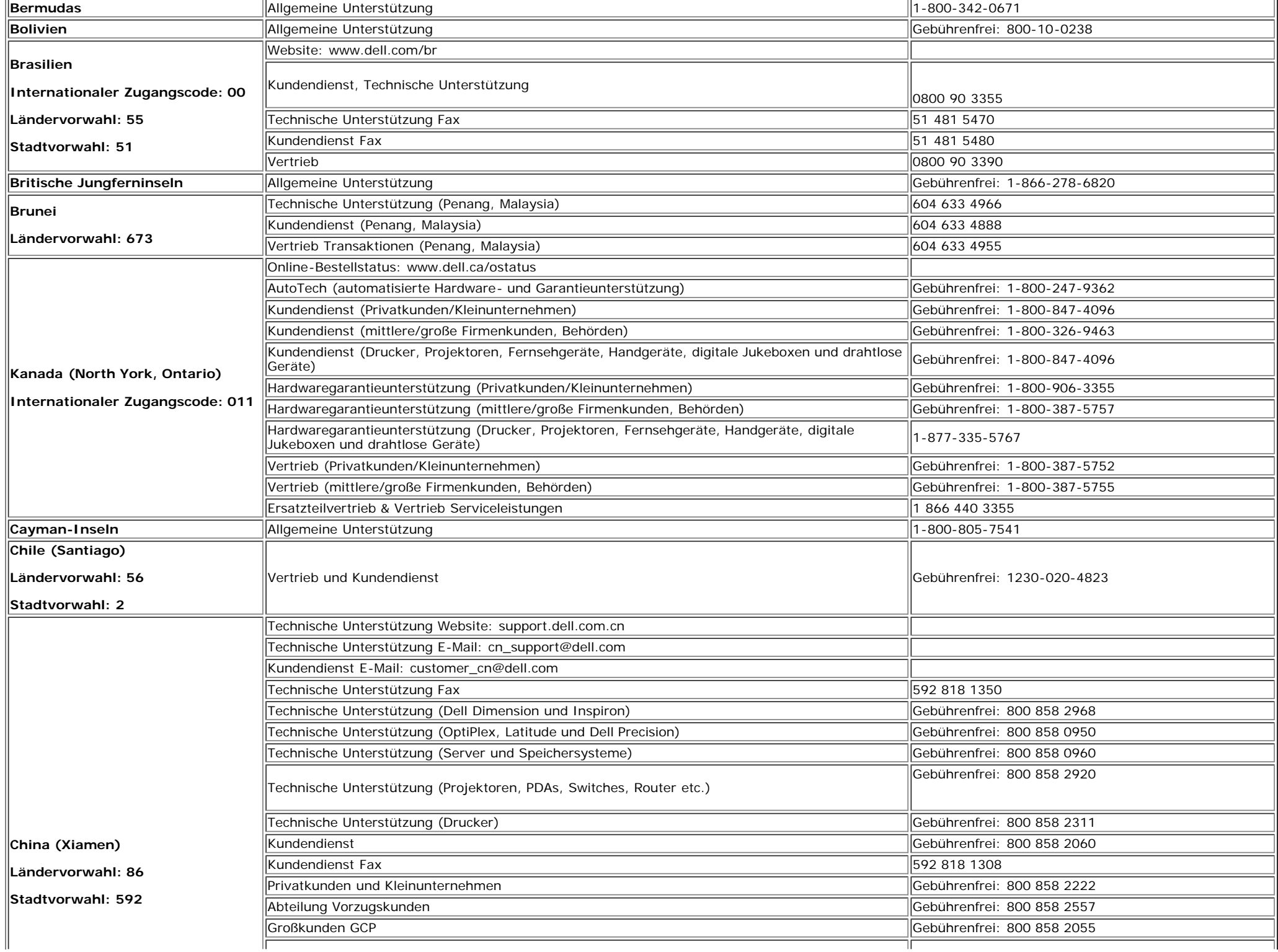

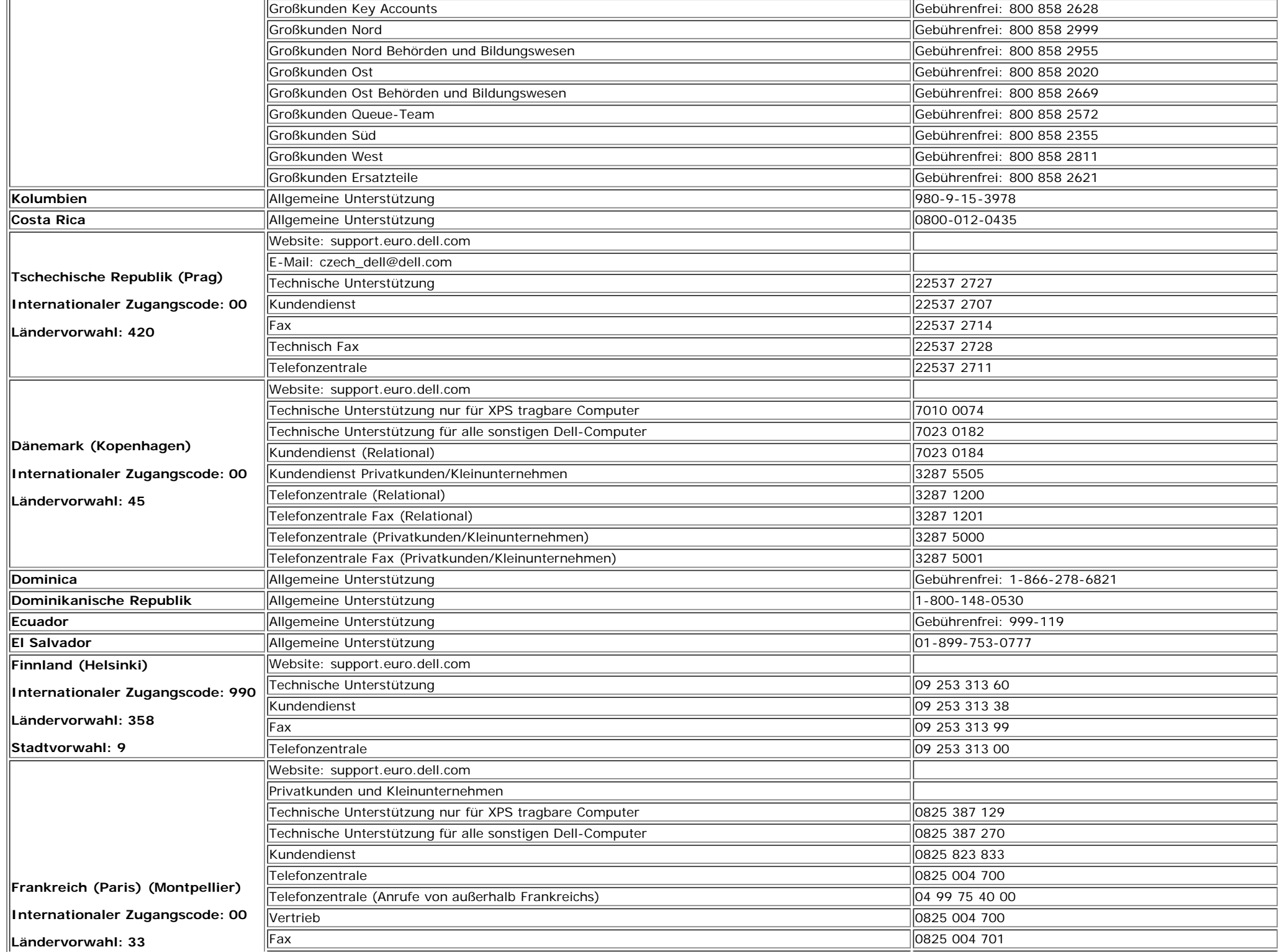

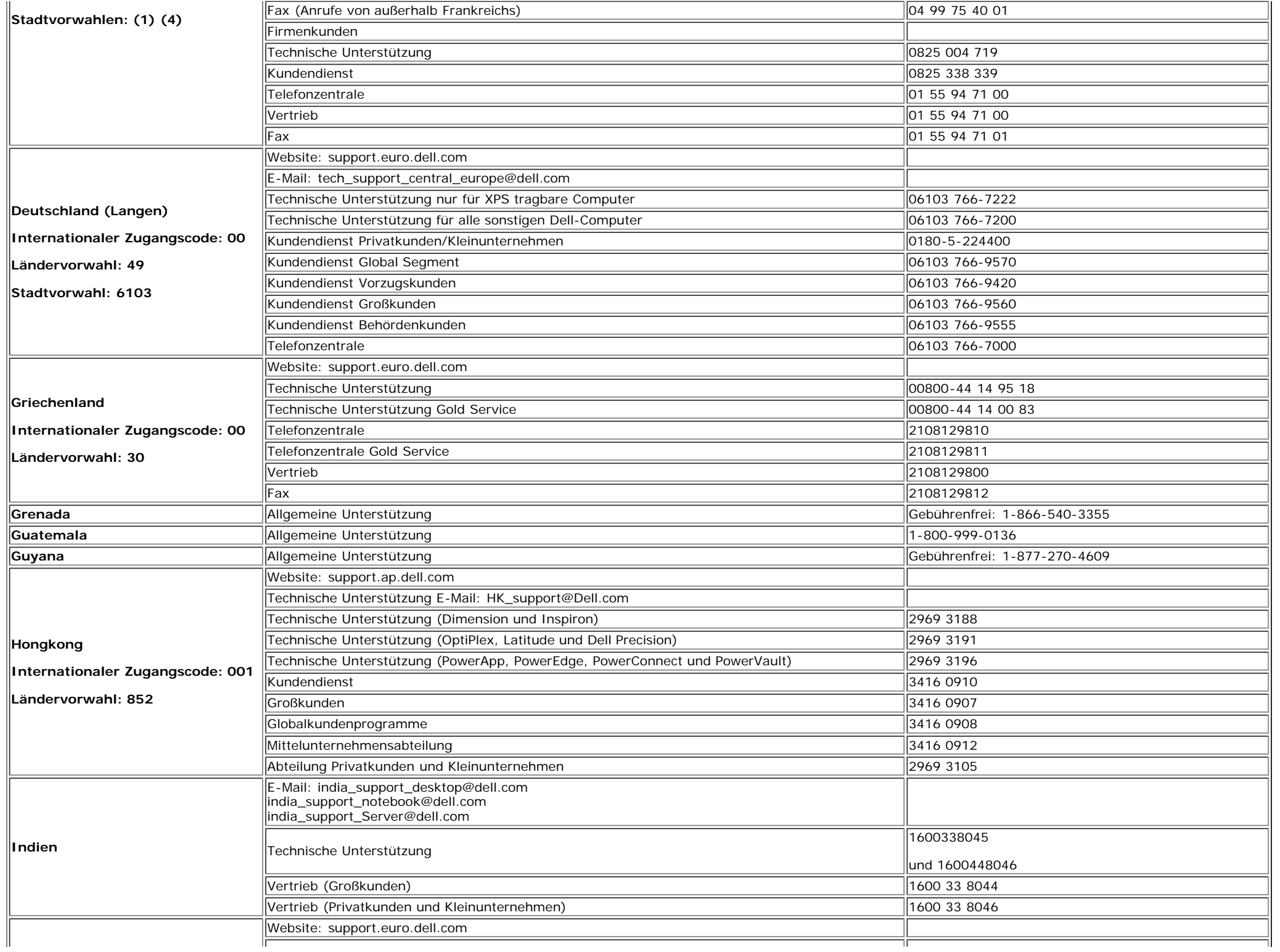

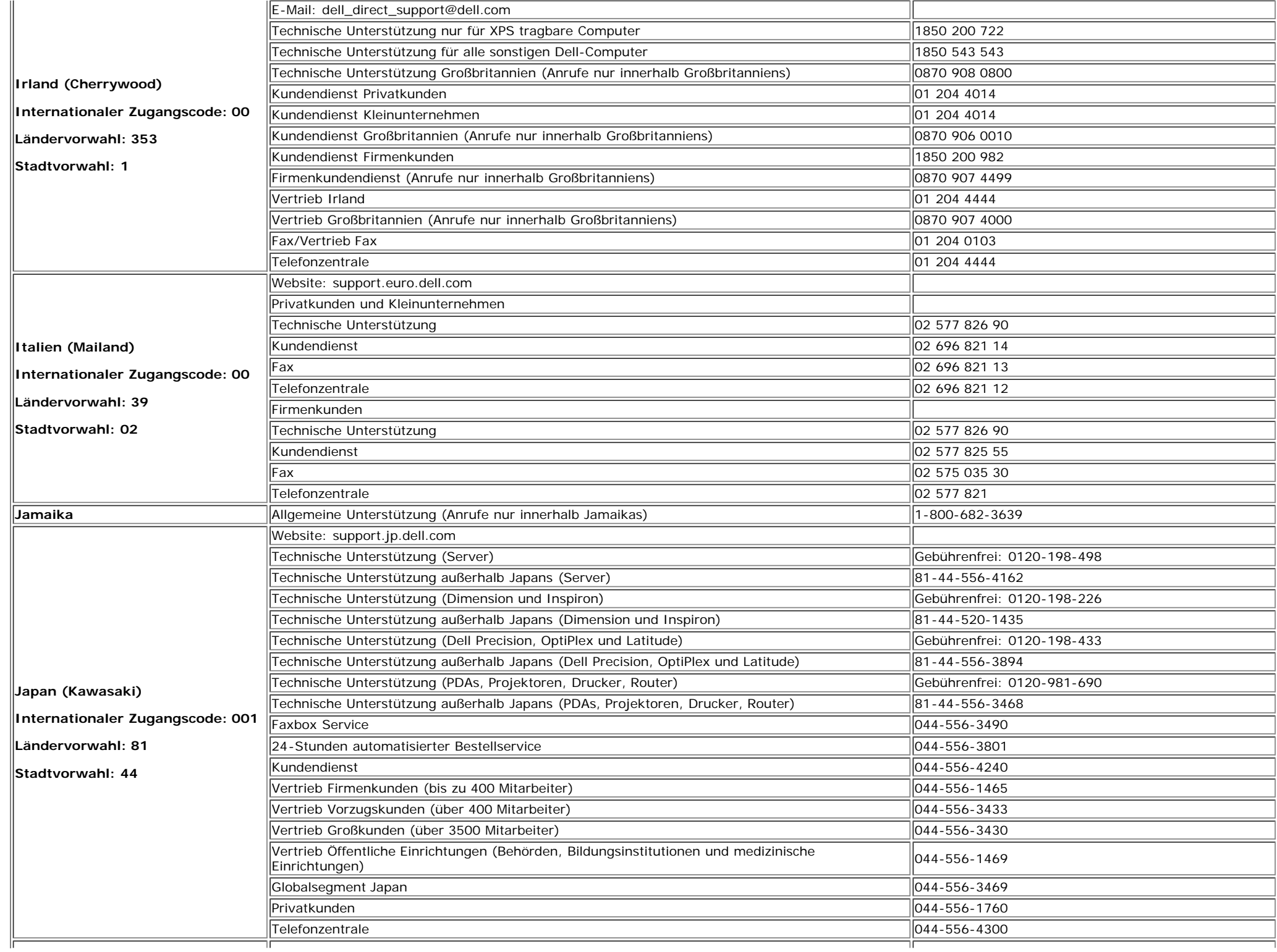

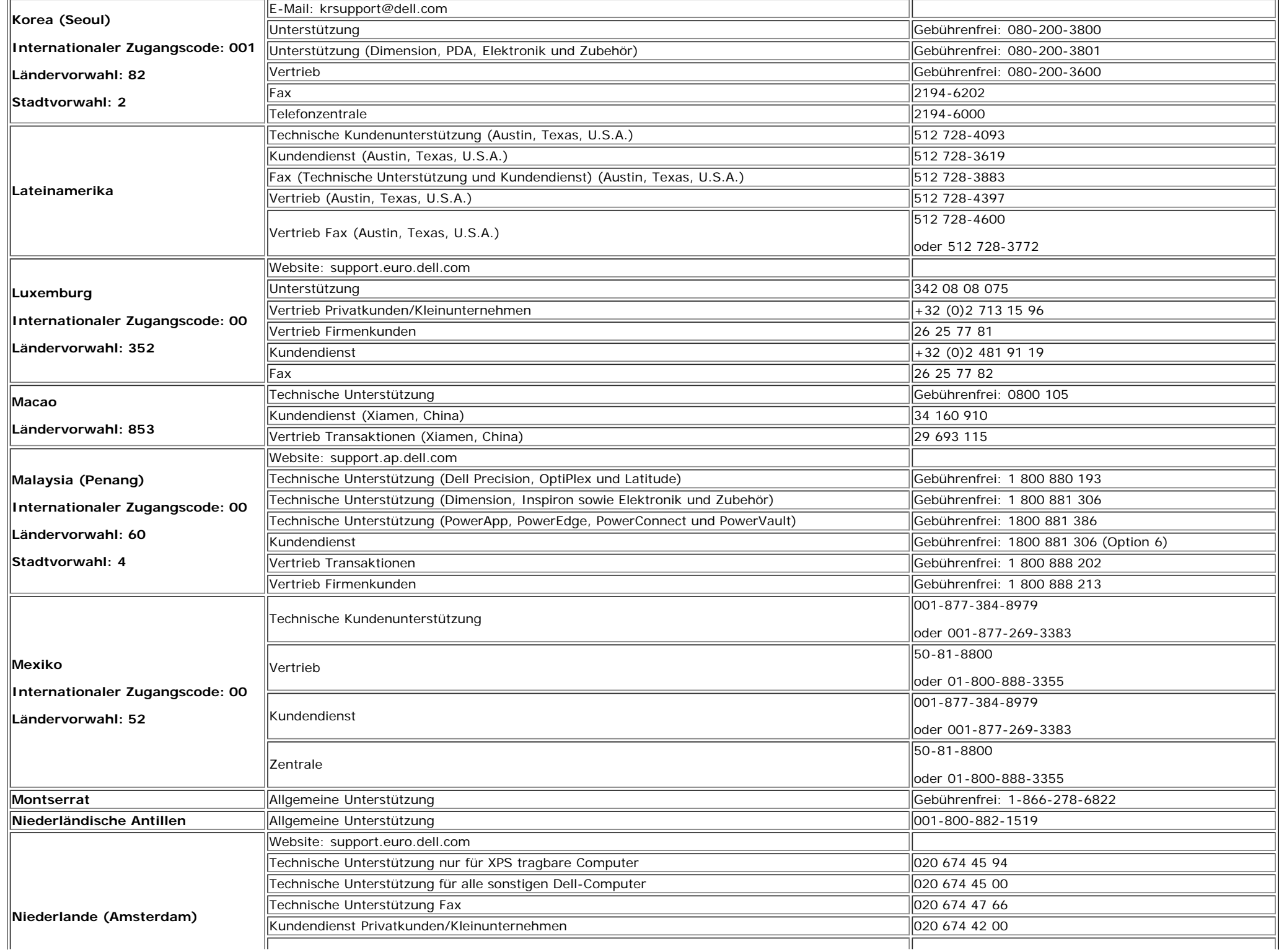

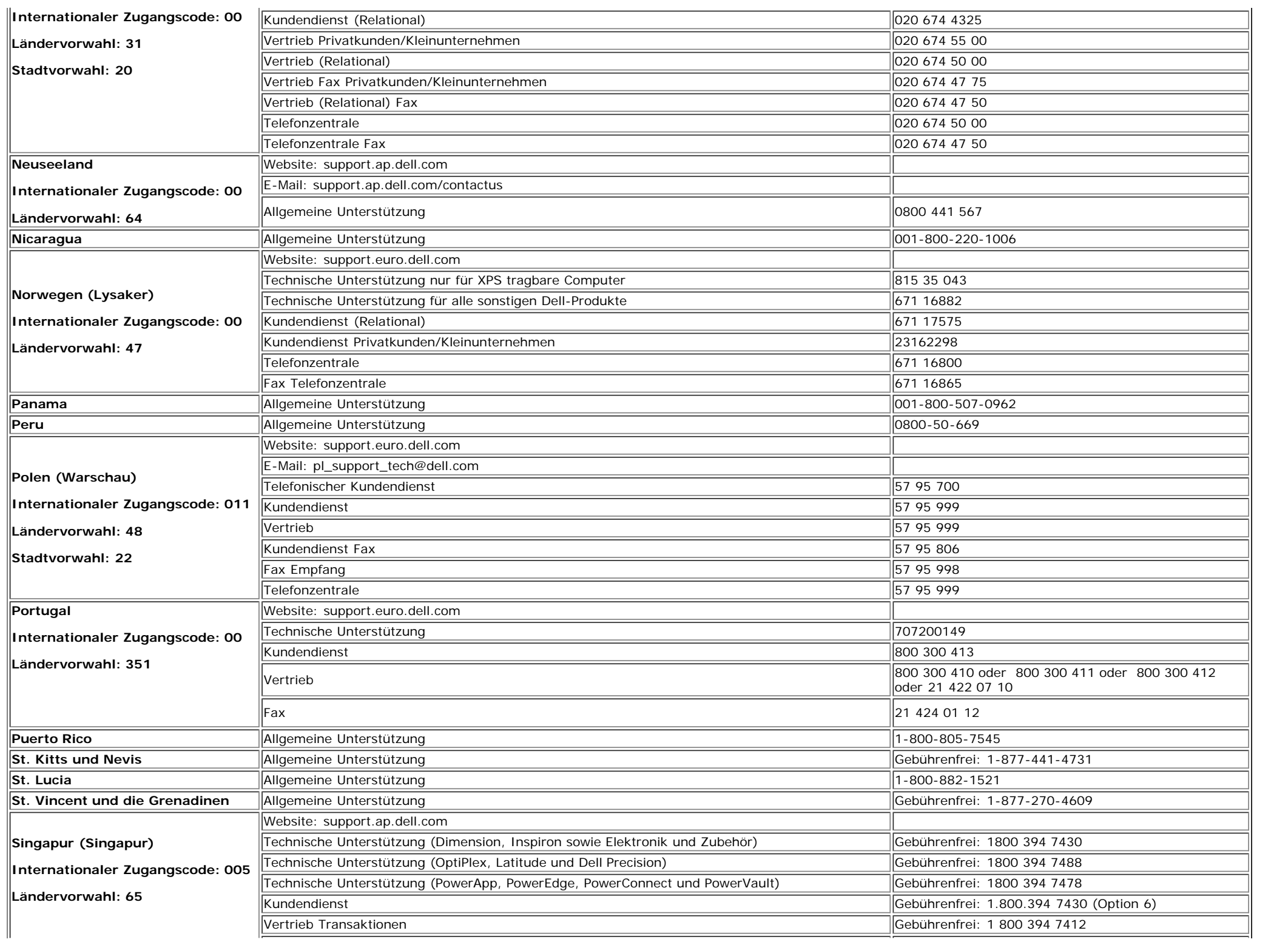

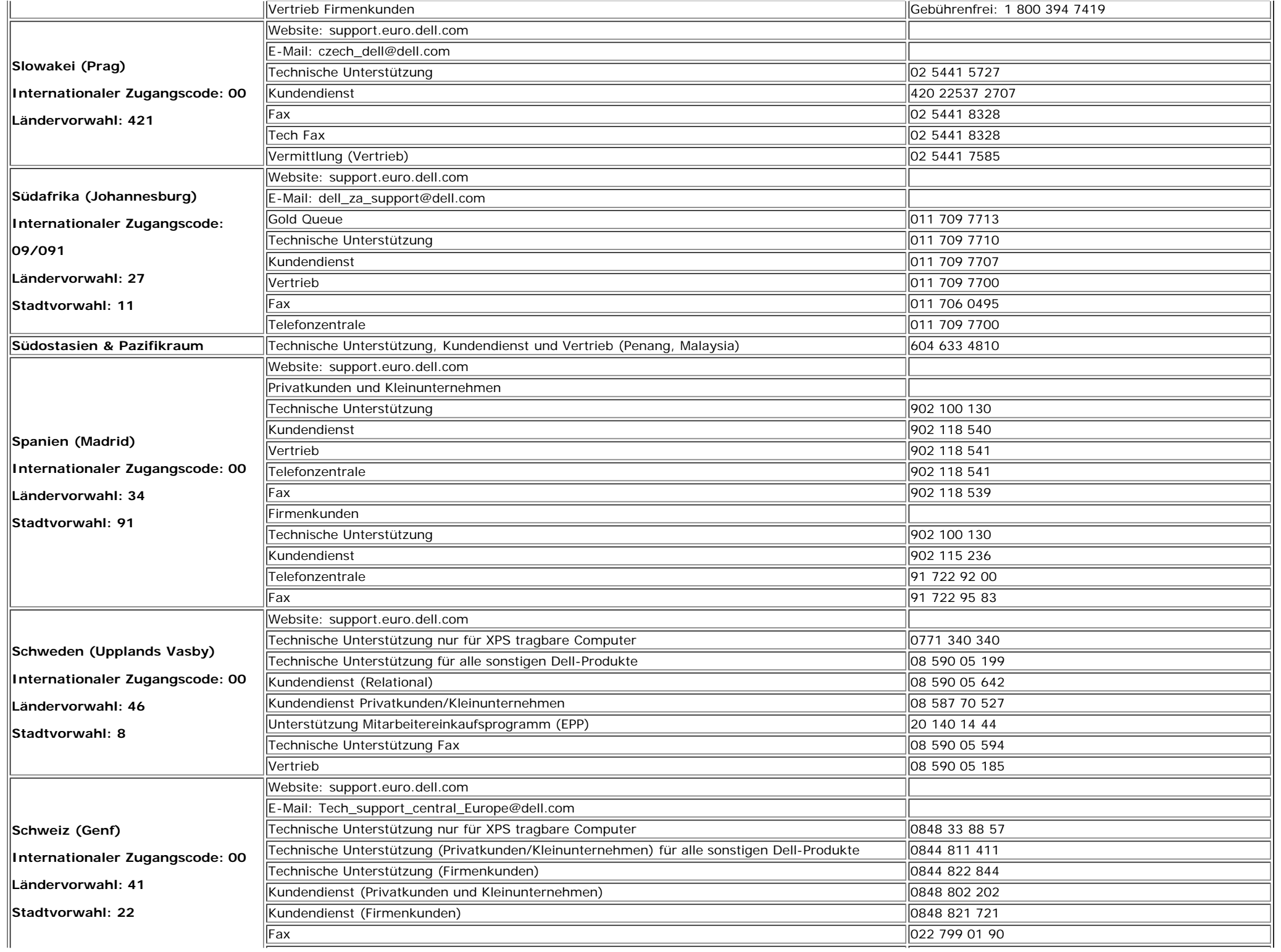

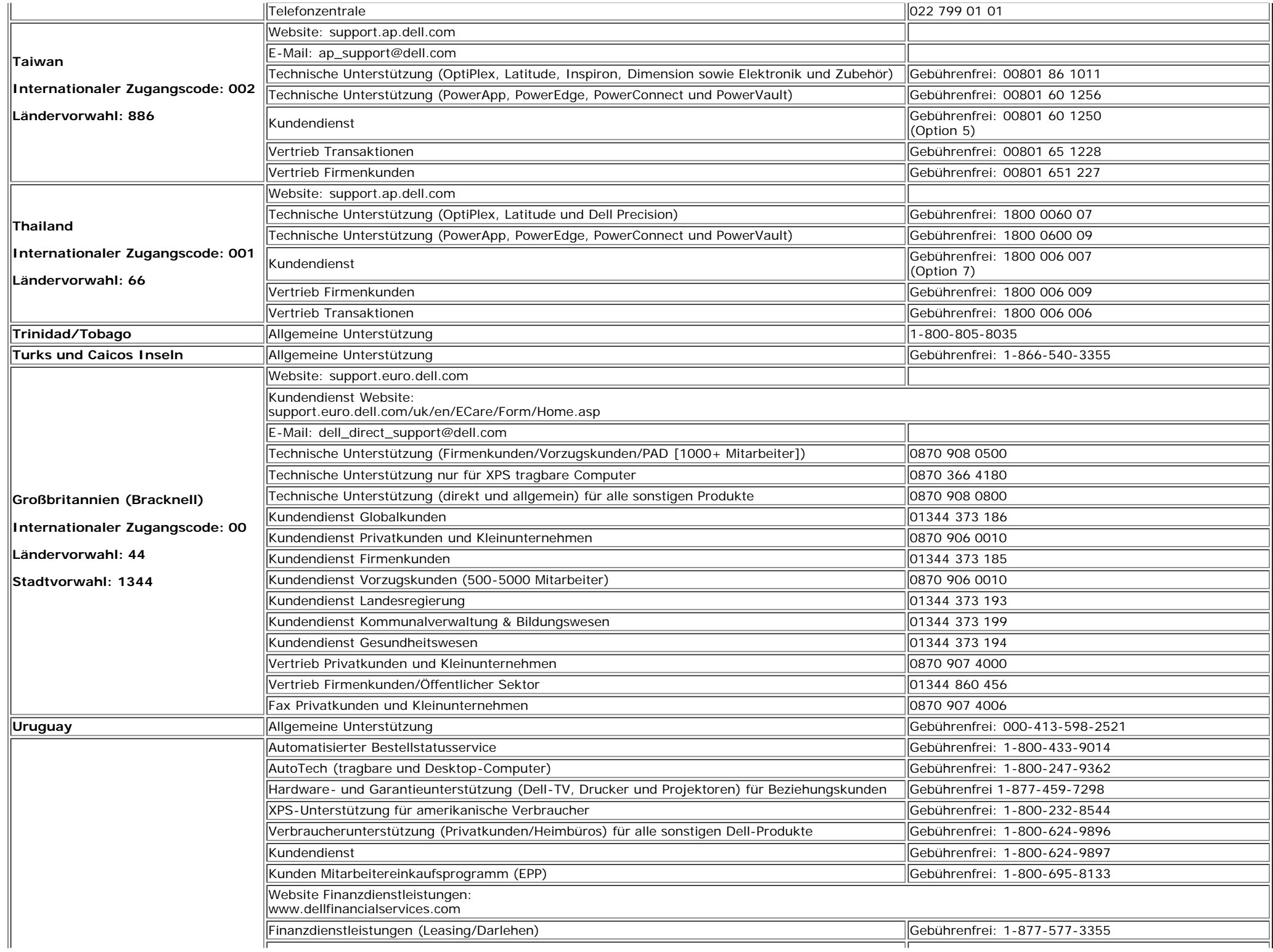

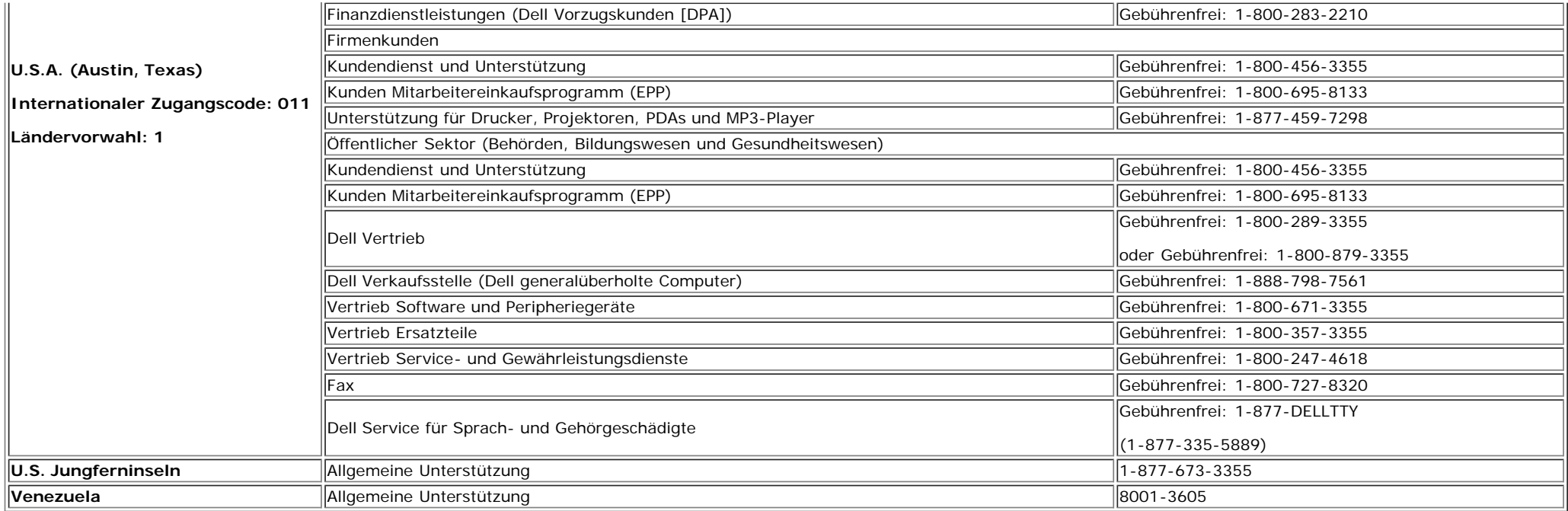

## <span id="page-39-1"></span>**Installation Ihres Monitors**

Um eine PDF-Datei (Datei mit Dateierweiterung **.pdf**) anzuzeigen, klicken Sie bitte auf den Titel des Dokuments. Um eine PDF-Datei (Datei mit Dateierweiterungfile **.pdf**) auf Ihrer Festplatte zu speichern, klicken Sie bitte mit der rechten Maustaste auf den Titel des Dokuments, klicken Sie auf **Ziel speichern unter** im Microsoft® Internet Explorer oder **Verknüpfung speichern unter** im Netscape Navigator und gegen Sie einen Speicherort auf Ihrer Festplatte an, an dem die Datei gespeichert werden soll.

*[Setup Guide](#page-40-0)* **(.pdf )**

HINWEISE: PDF-Dateien benötigen den Adobe® Acrobat® Reader®, der von der Adobe-Website unter **www.adobe.com** heruntergeladen werden kann.Um eine PDF-Datei anzuzeigen, starten Sie den Acrobat Reader. Klicken Sie danach auf **Datei**® **Öffnen** und wählen Sie die gewünschte PDF-Datei aus.

<span id="page-39-0"></span>[Zurück zum Inhaltsverzeichnis](#page-0-1)

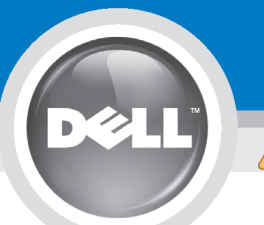

# **Setting Up Your Monitor**

Paramétrer votre moniteur | Instalación del monitor | Instalar o monitor | Inbetriebnahme des Monitors | Configurazione del monitor | Instalacia monitora

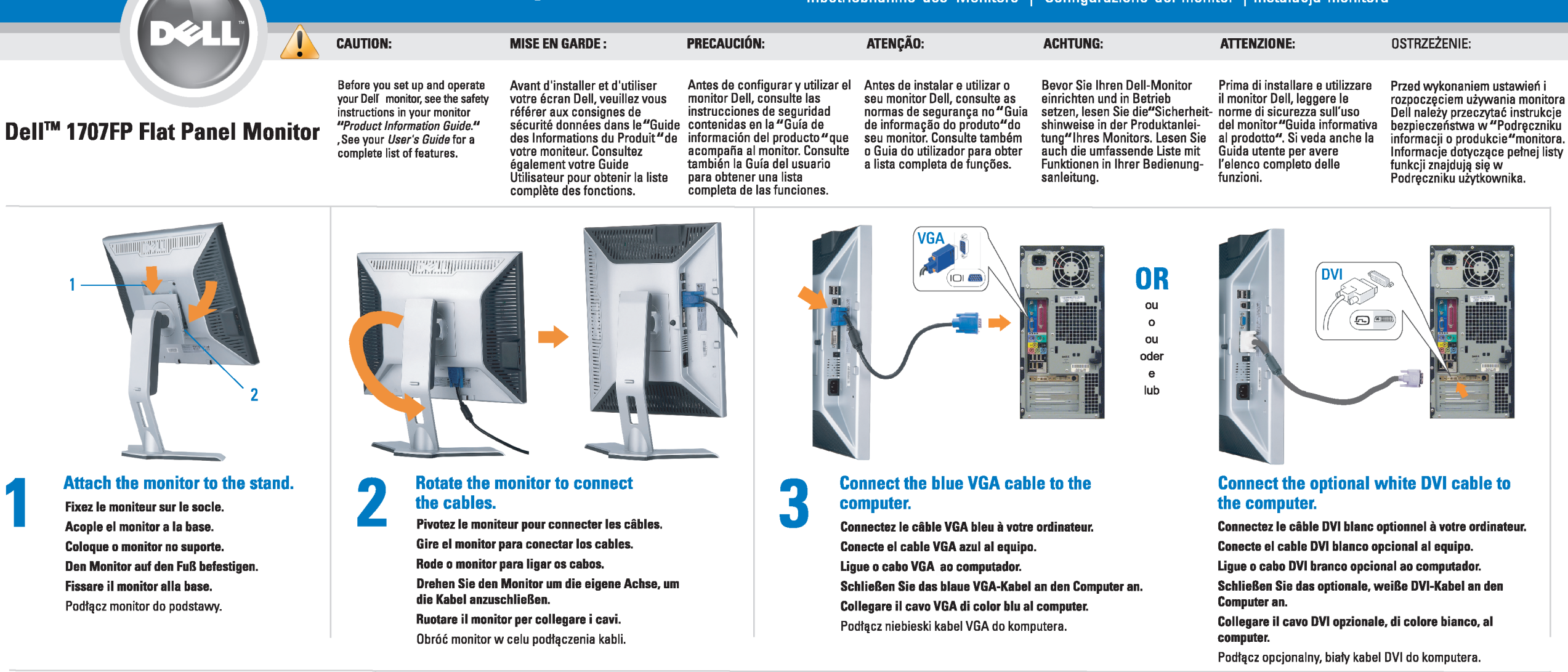

 $\boxed{0}$ 

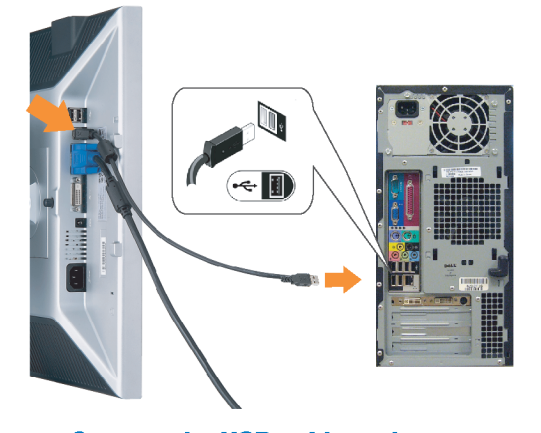

Den

### <span id="page-40-0"></span>**Connect the USB cable to the computer.** Connectez le câble USB sur l'ordinateur.

Conecte el cable USB a su computador. Ligue o cabo USB au computador. Verbinden Sie das USB-Kabel mit dem Computer. Collegare il cavo USB al computer. Podłącz kabel USB do komputera.

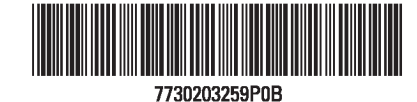

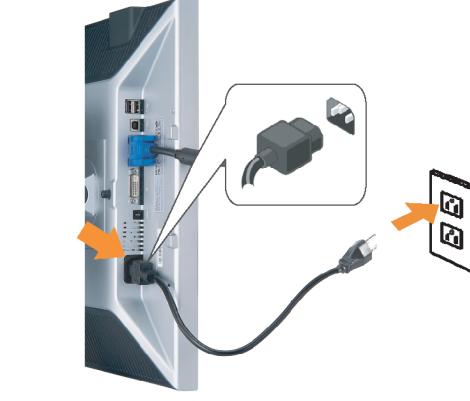

## **Connect the power cord firmly to the monitor and the electrical outlet.** 5

- Connectez fermement le cordon d'alimentation au moniteur et à une prise murale.
- Conecte el cable de alimentación firmemente al monitor y a la toma de corriente.
- Ligue o cabo de alimentação ao monitor e à tomada eléctrica. Schließen Sie die Netzleitung odnungsgemäß an den Monitor und eine Steckdose an.
- Collegare bene il cavo di alimentazione al monitor e alla presa elettrica.
- Podłącz pewnie przewód zasilający do monitora i gniazdka elektrycznego.

#### Rotate the monitor back and turn on the monitor.

 $\begin{array}{c} \circ \\ \circ \\ \circ \end{array}$ 

- Pivotez de nouveau le moniteur pour retrouver sa position initiale et allumez-le.
- Vuelva a girar el monitor y enciéndalo. Rode o monitor para a posição original e ligue-o.
- Drehen Sie den Monitor wieder in die Ausgangsposition und schalten Sie ihn ein. Ruotare il monitor per riportarlo nella posizione
- originale e accenderlo.
- Obróć monitor do poprzedniej pozycji i włącz monitor.

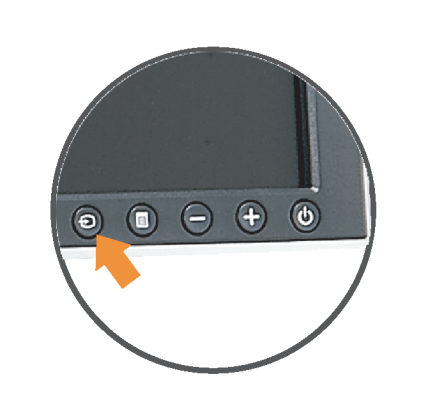

### If nothing appears on the screen, press the *Input Select* button.

- Si aucune image n'apparaît sur l'écran, appuyez sur le bouton Sélection d'Entrée.
- Si no aparece nada en la pantalla, pulse el botón Selección de entrada.
- Se não aparecer nada no ecrã, prima o botão selecção de entrada.
- Wenn nichts auf dem Bildschirm erscheint, drücken Sie bitte die Eingangsauswahl-Taste.
- Se sullo schermo non appare nulla, premere il tasto Seleziona ingresso.

Jeśli nic nie wyświetli się na ekran naciśnij przycisk Wybór wejścia.

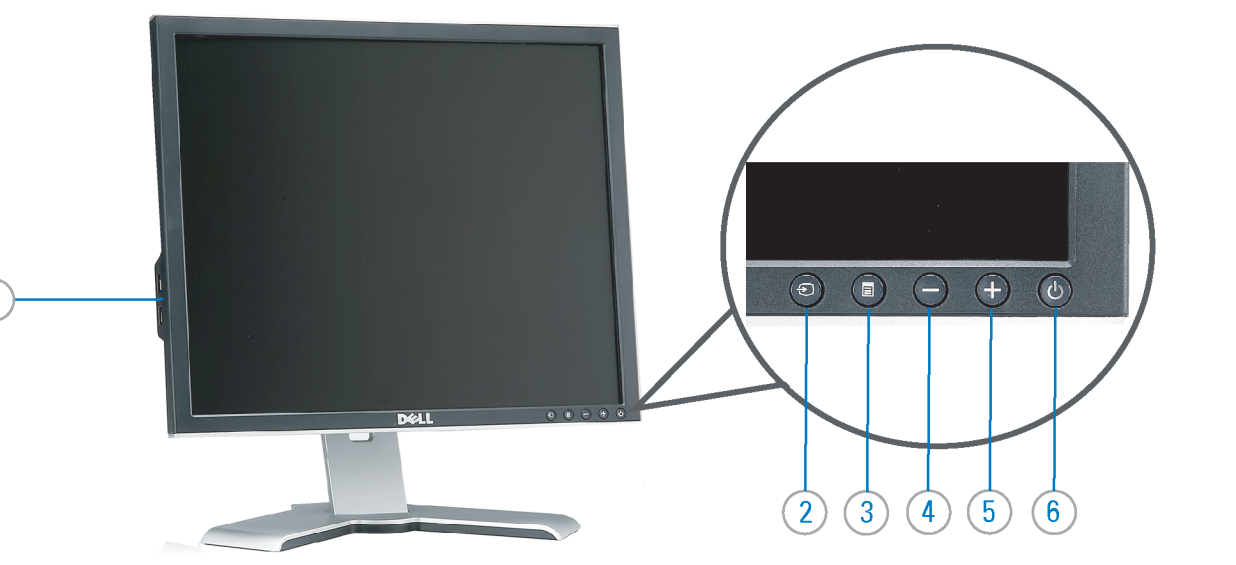

- 1. USB downstream port
- 2. Video Input Select
- 3. OSD Menu/Select
- 4. Down
- 5. Up
- 6. Power button (with power light indicator)
- 7. Cable management hole
- 8. Lock down/release button
- 9. Security lock slot
- 10. Dell Soundbar mounting brackets
- 11. Power Out for Dell Soundbar
- 12. Monitor Lock/Release Button
- 1. USB-Downstream-Anschluss
- 2. Videoeingang-Auswahl/Unten
- 3. OSD Menü/Auswahl
- 4. Unten 5. Oben
- 
- 6. Netzschalter (mit Betriebsanzeige) 7. Loch für Kabelverwaltung
- 8. Taste Einrasten/Ausrasten
- 9. Diebstahlsicherung
- 10. Dell Soundbar-Montagehalter
- 11. Ausschalter für Dell Soundbar
- 12. Bildschirm Ver-/Entriegelungstaste

 $\rightarrow$ 

**Finding Information** 

the CD, for more information.

See your monitor User's Guide in

- 1. Port USB flux descendant
- 2. Sélectionner l'Entrée vidéo
- 3. Menu OSD/Sélectionner
- 4. Bas
- 5. Haut
- 6. Bouton Alimentation (avec témoin lumineux d'alimentation)
- 7. Trou de rangement des câbles
- 8. Bouton verrouillage/libération
- 9. Orifice de verrouillage de sécurité
- 10. Support de montage de la Soundbar Dell
- 11. Sortie alimentation pour Dell Soundbar
- 12. Moniteur verrouillage/déverrouillage du panneau LCD
	- 1. Porta USB per il downstream
- 2. Selezione ingresso video
- 3. Menu OSD/Selezione
- 4. Giù
- 5. Su
- 6. Tasto di accensione (con indicatore luminoso) 7. Foro per il passaggio dei cavi

les informations complémentaires. monitor contenida en el CD.

Para obtener más información

consulte la Guía del usuario del

- 8. Pulsante blocco/rilascio
- 9. Slot per blocco di sicurezza

**Trouver les Informations** 

Référez-vous au Guide Utilisateur

de votre moniteur sur le CD pour

- 10. Staffe di montaggio Dell Soundbar
- 11. Uscita alimentazione per Soundbar Dell
- 12. Tasto blocco/rilascio pannello
- 1. Puerto de descarga USB 2. Seleccionar entrada de vídeo
- 3. Menú OSD/Seleccionar
- 4. Baiar
- 5. Subir
- 6. Botón de encendido (con indicador luminoso de encendido)
- 7. Orificio para la administración de cables
- 8. Botón para bloque/liberación
- 9. Ranura de bloqueo de seguridad
- 10. Soportes de montaje para la barra de sonidos Dell
- 11. Desconexión para Dell Soundbar
- 12. Botón para bloquear o liberar el panel LCD
- 1. Port pobierania danych (downstream) USB
- 2. Wybór wejścia video
- 3. Menu OSD/Wybór
- 4. W dół
- 5. W górę
- 6. Przycisk zasilania (ze wskaźnikiem zasilania)
- 7. Otwór prowadzenia kabli
- 8. Przycisk blokowania/zwolnienia blokady
- 9. Gniazdo blokady zabezpieczenia
- 10. Wsporniki montażowe Dell Soundbar
- 11. Panela dźwiękowego Dell
- 12. Przycisk blokady/zwolnienia monitor

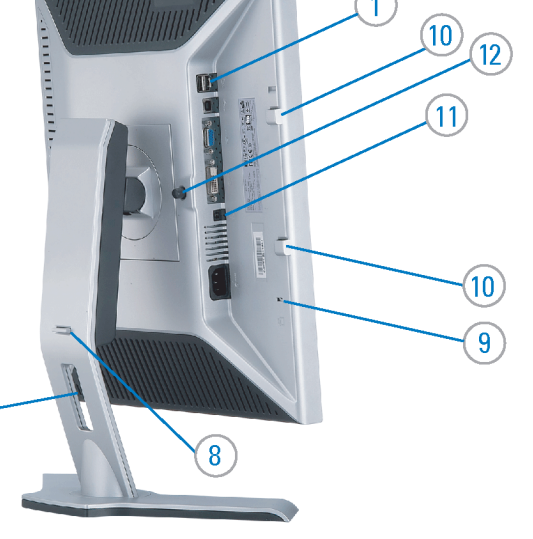

- 1. Porta USB downstream
- 2. Seleccionar entrada de video
- 3. Menu OSD/Seleccionar
- 4. Para baixo
- 5. Para cima
	- 6. Botão de alimentação (com LED indicador de alimentacão)
- 7. Orifício para gestão dos cabos
- 8. Botão de fixação/libertação
- 9. Ranhura para travamento de segurança
- 10. Suportes de montagem para o Dell Soundbar
- 11. Desligar sistema de som Dell
- 12. Botão de bloqueio/desbloqueio do painel LCD

Para obter mais informações, consulte o Guia do usuário do seu Bedienungsanleitung Ihres monitor que vem incluído no CD. Monitors auf der CD angegeben.

Dalsze informacje znajdują się w Podręczniku użytkownika monitora na dysku CD.

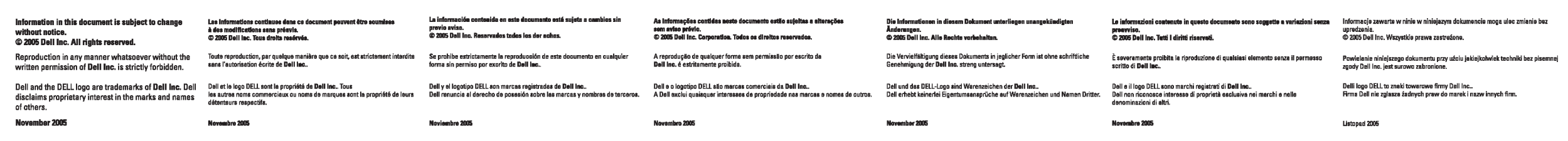

- Búsqueda de información Procurar informação
	- Weitere Informationen sind in der
	- Finden von Informationen Dove reperire informazioni Znajdowanie informacji Consultare la Guida utente nel CD, per avere maggiori informazioni.

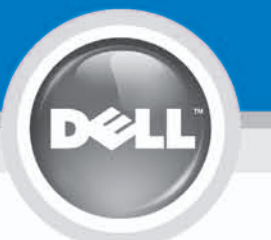

# **Setting Up Your Monitor**

設定您的監視器 | 安装显示器 | モニターのセットアップ | 모니터설치 | การ์จค่าหน้าจอ |

0R

或

或 または 또는 หรือ

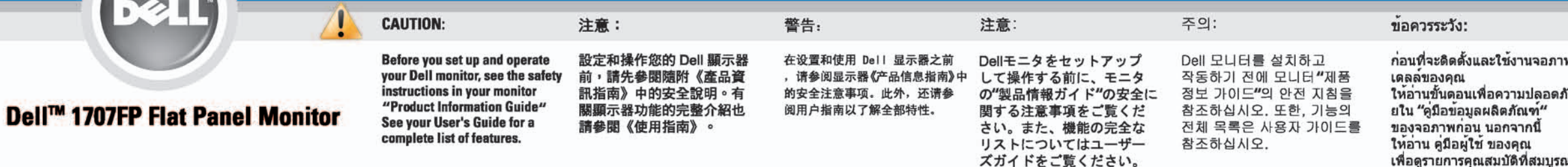

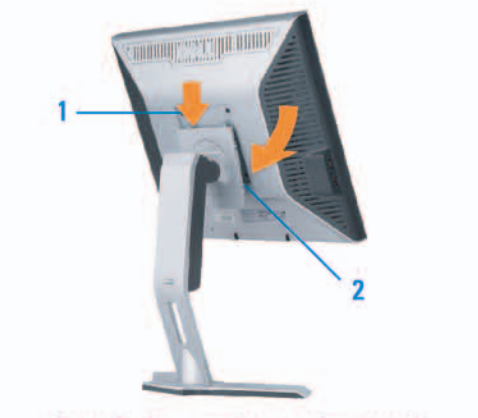

Attach the monitor to the stand. 將監視器裝在腳座上。 将显示器与底座相连。 モニターをスタンドに取り付けます。 모니터를 스탠드에 부착합니다. ต่อจอภาพเข้ากับขาตั้ง

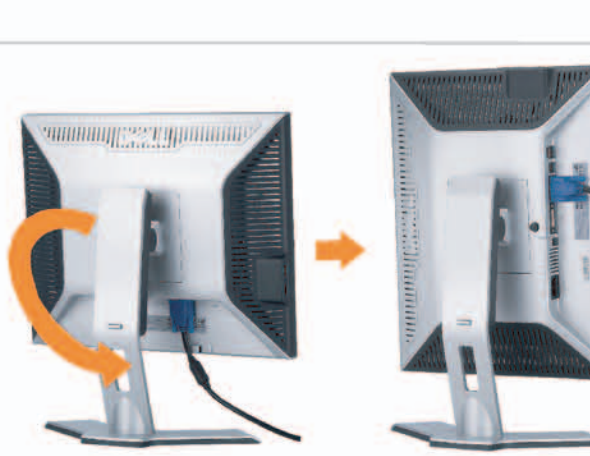

**Rotate the monitor to connect** the cables. 旋轉顯示器以便連接各連接線。 旋转显示器以连接线缆。 モニタを回転してケーブルを接続します。 모니터를 회전시켜 케이블을 연결합니다. หมุนจอภาพเพื่อเชื่อมต่อสายต่างๆ

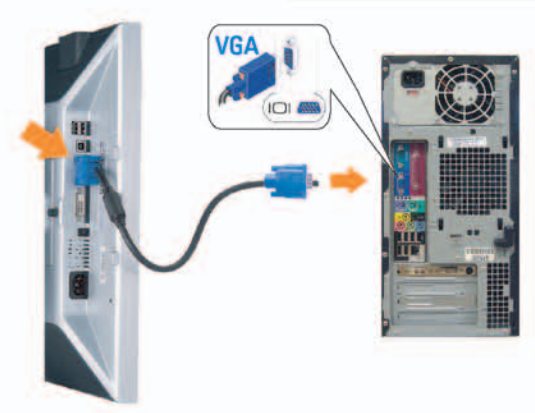

**Connect the blue VGA cable to the** computer. 將藍色 VGA 連接線連接至電腦。

将蓝色 VGA 线连接到计算机。 青いVGAケーブルをコンピュータに接続します。 청색 VGA 케이블을 컴퓨터에 연결합니다. เชื่อมต่อสายเคเบิล VGA สีฟ้าไปยังคอมพิวเตอร์

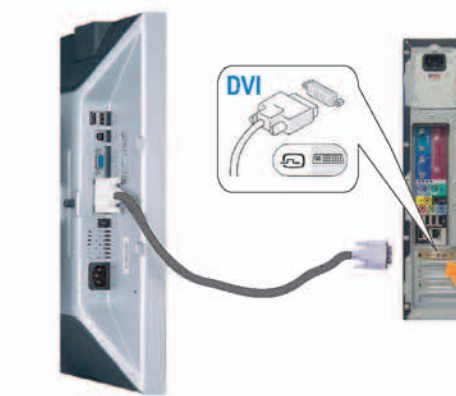

**Connect the optional white DVI cable to** the computer. 將選購的白色 DVI 連接線連接至電腦。 将选购的白色 DVI 线连接到计算机。 オプションの白いDVIケーブルをコンピュータに接 続します。

백색 DVI 케이블(옵션)을 컴퓨터에 연결합니다. เชื่อมต่อสายเคเบิล DVI สีขาวซึ่งเป็นอปกรณ์ชื่อเพิ่ม ไปยังคอมพิวเตอร

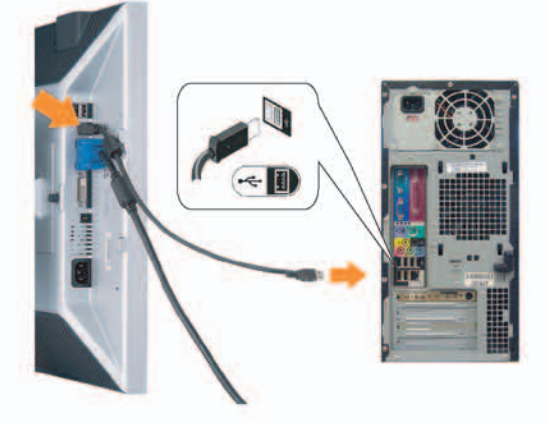

**Connect the USB cable to the computer.** 將USB續線連接到電腦上。 将 USB 线连接到计算机。 USBケーブルコンピュータに接続します。

USB 케이블을 컴퓨터에연결합니다. เชื่อมต่อสายเคเบิล USB ไปยังคอมพิวเตอร

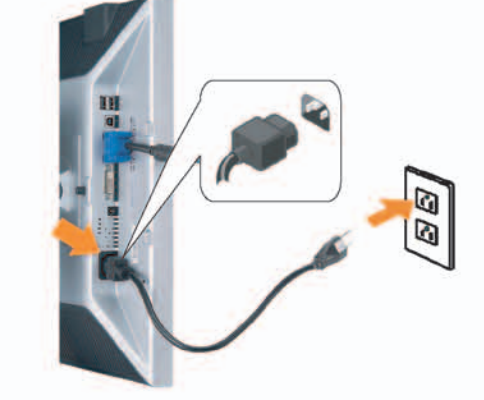

**Connect the power cord firmly to the monitor and the electrical outlet.** 將電源線確實地連接至顯示器和電源插座。

5

将电源线牢固插入显示器和电源插座。 電源コードをモニタとコンセントにしっかり接続 します。

전원 코드를 모니터와 전기 콘센트에 단단하게 연결합니다. เชื่อมต่อสายไฟไปยังคอมพิวเตอร์และเต้าเสียบไฟฟ้าอย่ างแน่นหนา

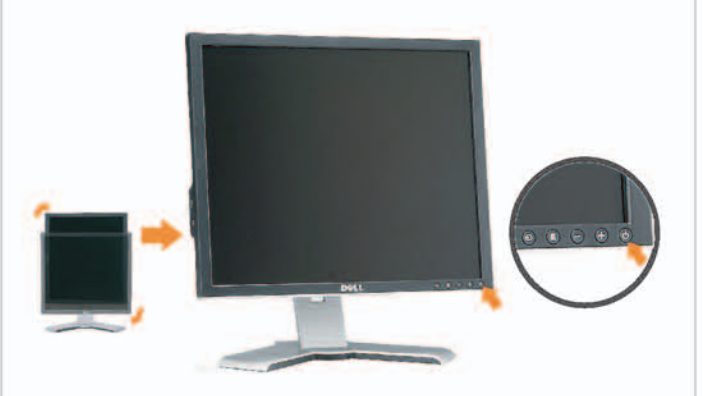

### **Rotate the monitor back and turn on the** monitor.

6

將顯示器轉回原位並開啟顯示器電源。 将显示器旋转回原位, 然后打开显示器电源。 モニタを回転して元に戻し、モニタの電源をオン にします。 모니터를 다시 회전시킨 후 모니터를 켭니다. หมุนจอภาพกลับ และเปิดจอภาพ

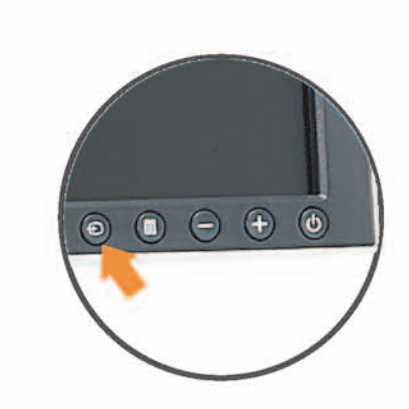

### If nothing appears on the screen, press the *Input Select* button.

若螢幕沒顯示畫面,請按"輸入選擇"按鈕。 如果屏幕上无显示,请按"输入选择"按钮。 画面に何も表示されない場合、「入力選択」 ボタンを押してください。 화먼에 아무것도 나타나자 않으면 [입력 선택] 바튼을 누릅니다. ถ้าไม่มีอะไรปรากฏขึ้นบนหน้าจอ ให้กดปุ่ม Input Select (เลือกสัญญาณเข้า)

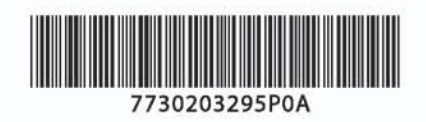

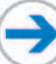

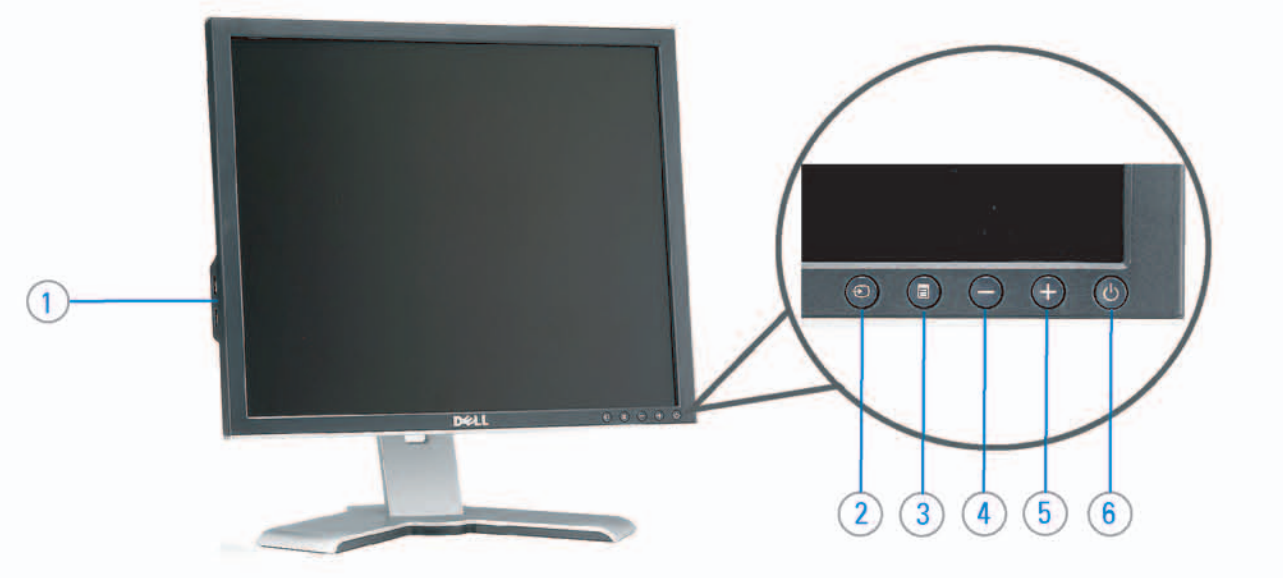

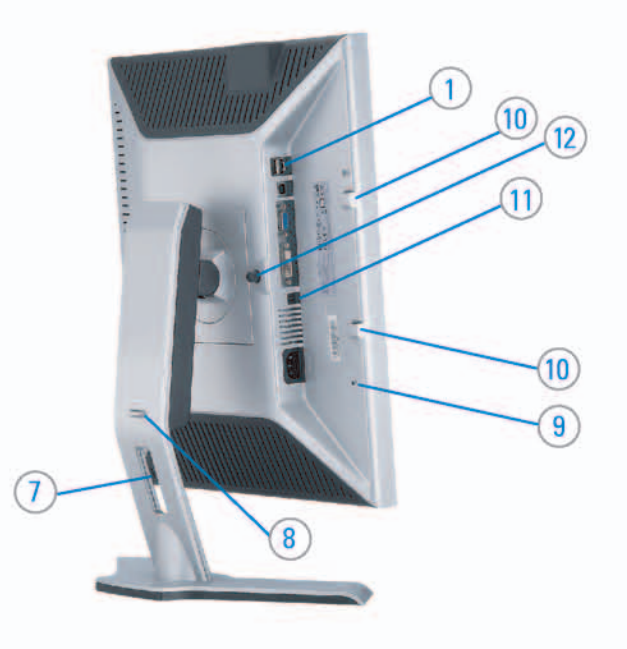

#### 1. USB downstream port 2. Video Input Select

- 3. OSD Menu/Select
- 4. DOWN
- 5. Up
- 6. Power button (with power light indicator)
- 7. Cable management hole
- 8. Lock down/release button
- 9. Security lock slot
- 10. Dell Soundbar mounting brackets
- 11. Power Out for Dell Soundbar
- 12. Monitor Lock/Release Button

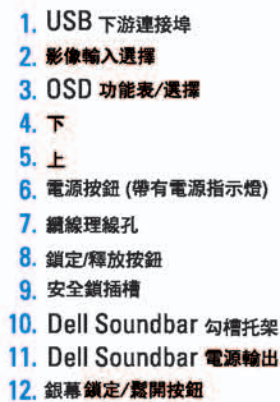

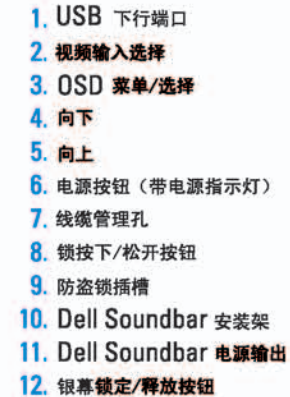

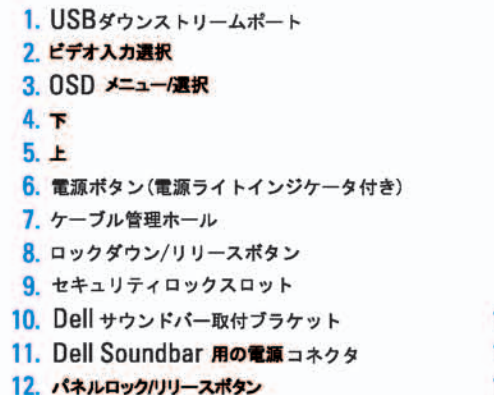

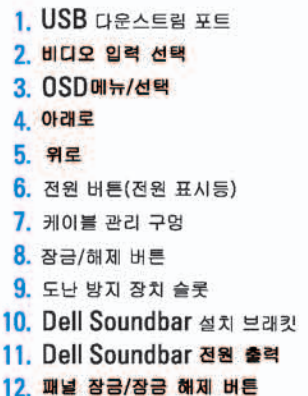

#### 1. พอร์ดดาวน์สตรีม USB 2. เลือกสัญญาณภาพเข้า 3. uny OSD / Man 4. au  $5.4<sub>u</sub>$

- 6. ปุ่มเพาเวอร์ (พร้อมไฟแสดงสถานะเพาเวอร์)
- 7. รู่สำหรับจัดระเบียบสายเคเบิล
- 8. ปุ่มล็อค/คลาย
- 9. ดือคเคนซิงตัน
- 10. Manunutau Dell
- 11. 1 Multinuonuales Dell
- 12. ปุ่มล้อค/ปลดล้อคแผ่นจอ

### **Finding Information**

See your monitor User's Guide in 詳細資訊請參閱光碟中的顯示器 the CD, for more information.

尋找資訊 《使用指南》。

查找信息

有关的详细信息,请参阅光盘中的 显示器用户指南。

検索情報 詳細については、CDのモニタユー ザーズガイドをご覧ください。

정보 찾기 더 자세한 정보는 CD에 포함된 모니터 사용자 가이드를 참조하십시오.

<mark>การคนหาข้อมูล</mark><br>สำหรับข้อมูลเพิ่มเติมให้อ่าน คู่มือผู้ใช้ ในแผ่นซีด

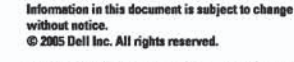

 $\rightarrow$ 

Reproduction in any manner whatsoever without the<br>written permission of Doll Inc. is strictly forbidden.

Dell and the DELL logo are trademarks of Dell Inc. Dell<br>disclaims proprietary interest in the marks and names of others.

November 2005

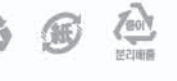

Printed in China

本指南的内容如有雙更,恕不另行通知。<br>© 2005 Dell Inc.<br>版權所有。

未經 Dell Inc.的書面許可。<br>嚴禁任何形式的非法復制。

2005年11月

*Dall 及 DELL* 標誌**再Dell Inc.**<br>的商標。其他標誌和名稱<br>的所有權皆不屬Dell 所有。

本指南的内容如有变更,起不另行通知。<br>© 2005 Dell Inc.<br>版权所有

未经Dell Inc.<br>的书面许可,严禁任何形式的<br>非法复制。 中本象徴。<br>*Dell和DELL*微标是Dell Inc.<br>的商标。Dell否认对非<br>Dell公司的商标和商标名称的所有权。 本書に記載されている事項は事前通告<br>無しに変更されることがあります。<br>© <mark>200</mark>5 すべての著作権はDell Inc. にあります。

# Dell Inc.からの書面による許可<br>なく本書の複写、転載を禁じます。

*DellとDELLのロゴマークは、Dell Inc.<br>の登録商標です。<br>上記記載以外の商標や会社名が使<br>用されている場合がありますが、これ*<br>らの商標や会社は、一切Dell Inc.<br>に所属するものではありません。 2005年11月

이 안내서에 있는 내용은 사전 통보 없이<br>변경될 수 있습니다.<br>© 2<mark>005 Dell Inc.</mark> 모든 판권 소유,

Dell Inc.의 서면<br>승인없이 제작되는 복제 행위는 임격하<br>규제합니다. 규제합니다.<br>Dell과 Dell로고는 Dell Inc.<br>의 등록상표 입니다.<br>Dell은 자사 외의 상표 및 상품명에<br>대해서는 어떤 소유권도 인정하지<br>많습니다.

2005년11월

เนื้อหาของคู่มือการใช้เล่มนี้ อาจเปลี่ยนก็ได้<br>โดยไม่จำเป็นต้องแจงให้ทราบลวงหน้า<br>© 2005 Dell Inc. ตงวนลิรสิทธิ์

ทามผลิตใด ๆ โดยไม่ได้รับการอนุญาตจากบริษั พ.ศลคอมพิวเดอร์ คอออปเปอเรชั่น

Dell และไลโก้ Dell เป็นเครื่องหมายการด้าน ง<br>รบวิษัทเดลตอมพิวเตอร์ บริษัทเดลโมยนุญาต<br>บกรรมสิทธิ์สัญลักษณ์และเครื่องหมายการตำกั ulimbi

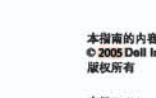

2005年11月